# IND310**drive-Terminal**  Benutzerhandbuch

**71207924 (10/05) R02**  © METTLER TOLEDO 2005

Dieses Handbuch darf ohne die ausdrückliche schriftliche Genehmigung von METTLER TOLEDO weder ganz noch teilweise in irgendeiner Form oder durch irgendwelche Mittel, seien es elektronische oder mechanische Methoden, einschließlich Fotokopieren und Aufzeichnen, für irgendwelche Zwecke reproduziert oder übertragen werden.

Durch die US-Regierung eingeschränkte Rechte: Diese Dokumentation wird mit eingeschränkten Rechten bereitgestellt.

Copyright 2005 METTLER TOLEDO. Diese Dokumentation enthält eigentumsrechtlich geschützte Informationen von METTLER TOLEDO. Sie darf ohne die ausdrückliche schriftliche Genehmigung von METTLER TOLEDO nicht ganz oder teilweise kopiert werden.

METTLER TOLEDO behält sich das Recht vor, ohne vorherige Ankündigung Verbesserungen oder Änderungen am Produkt oder Handbuch vorzunehmen.

#### **COPYRIGHT**

METTLER TOLEDO® ist eine eingetragene Marke von METTLER TOLEDO. Alle anderen Marken- oder Produktnamen sind Marken oder eingetragene Marken ihrer jeweiligen Firmen.

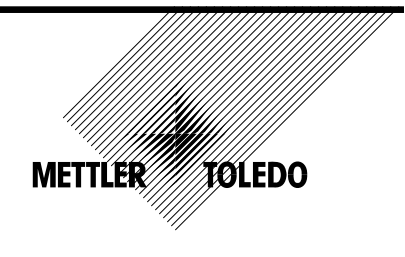

#### **Kunden – Kommentar**

Ihre Meinung ist uns wichtig! Sollten Sie Probleme mit diesem Produkt oder der Dokumentation haben oder möchten Sie uns einen Vorschlag unterbreiten wie, wir Sie in Zukunft besser bedienen können, dann bitten wir Sie dieses Formular auszufüllen. Bitte senden Sie das ausgefüllte Formular an die auf der Rückseite vorgedruckte Adresse oder faxen Sie es an die Nummer (614) 438-4355 oder senden Sie uns eine E-Mail an quality\_feedback.mtwt@mt.com

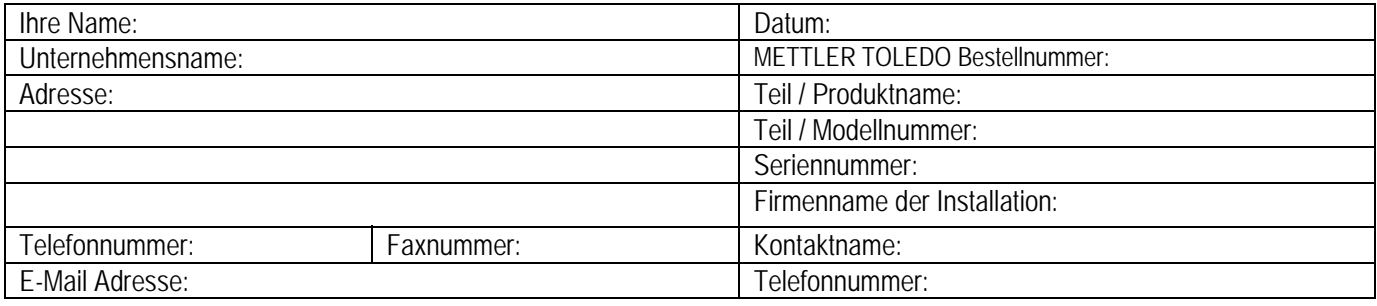

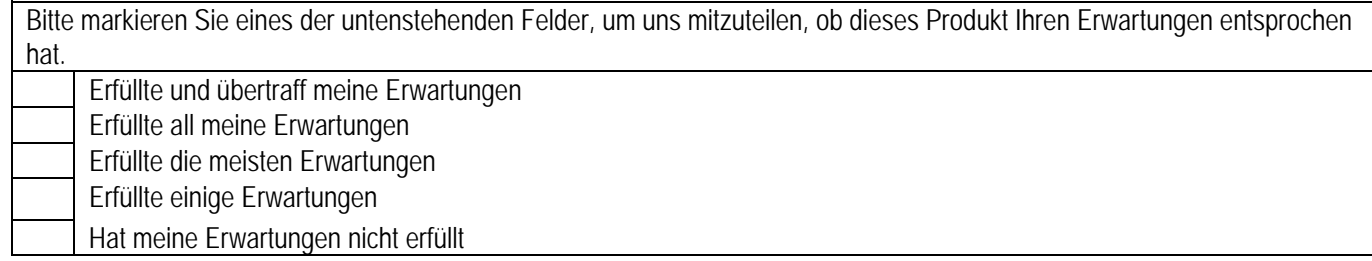

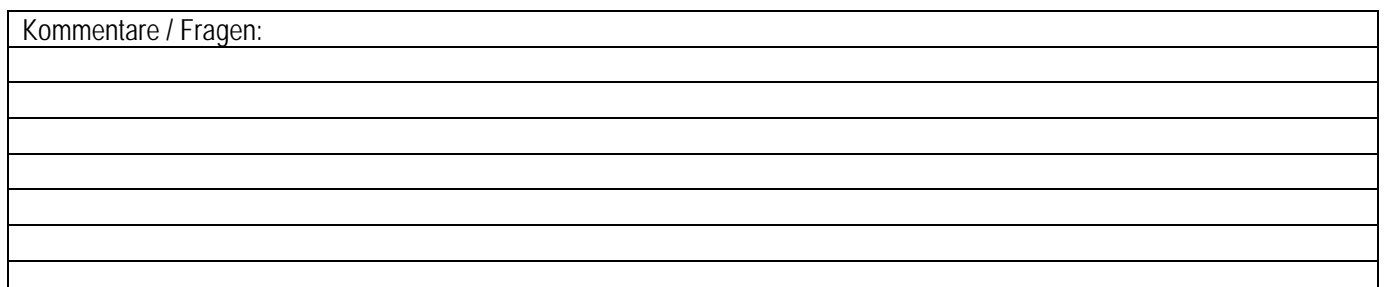

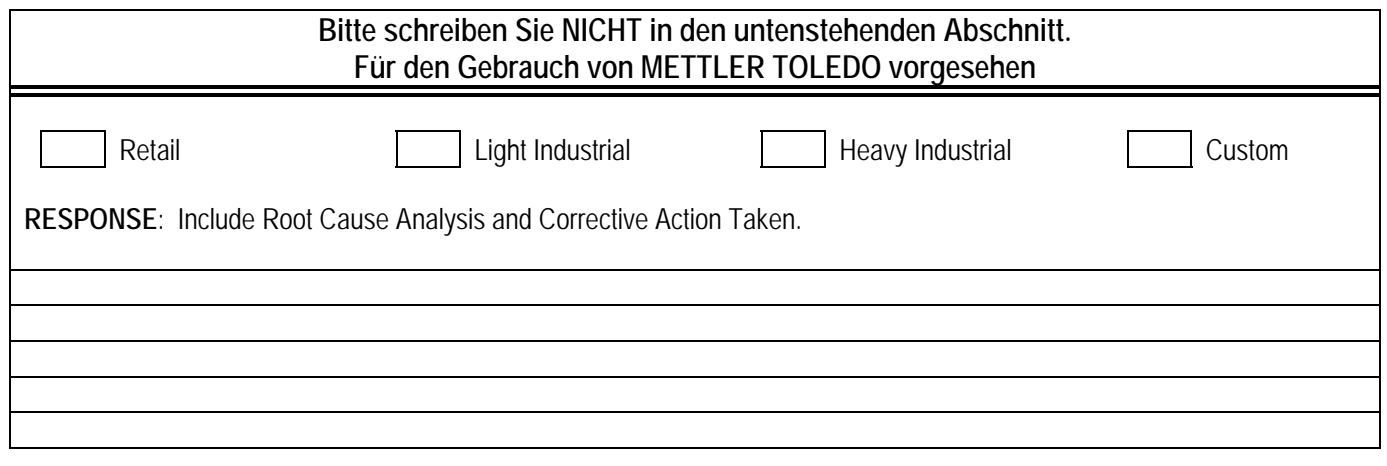

Bitte falten Sie dieses Ende zuerst

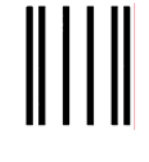

Bitte ausreichend frankieren

#### **BUSINESS REPLY MAIL** FIRST CLASS PERMIT NO. 414 COLUMBUS, OH

Mettler-Toledo, Inc. Quality Manager - MTWI P.O. Box 1705 Columbus, OH 43216 USA

الملميانالساماسالململيا

Bitte mit einem Klebestreifen verschliessen

#### **METTLER TOLEDO BEHÄLT SICH DAS RECHT VOR, VERBESSERUNGEN ODER ÄNDERUNGEN OHNE VORHERIGE ANKÜNDIGUNG VORZUNEHMEN.**

#### **FCC-Mitteilung**

Dieses Gerät entspricht Abschnitt 15 der FCC-Vorschriften und den Funkentstöranforderungen des kanadischen Kommunikationsministeriums. Sein Betrieb unterliegt folgenden Bedingungen: (1) Dieses Gerät darf keine Funkstörungen verursachen und (2) das Gerät muss in der Lage sein, alle empfangenen Funkstörungen zu tolerieren, einschließlich solcher Störungen, die u. U. den Betrieb negativ beeinflussen.

Dieses Gerät wurde geprüft und liegt gemäß Abschnitt 15 der FCC-Vorschriften innerhalb der Grenzwerte für ein digitales Gerät der Klasse A. Diese Grenzwerte gewährleisten den Schutz vor Funkstörungen, wenn das Gerät in einer gewerblichen Umgebung betrieben wird. Dieses Gerät erzeugt, verwendet und kann Hochfrequenzenergie abstrahlen. Die unsachgemäße Installation und Verwendung kann zu Störungen des Funkverkehrs führen. Das Betreiben dieses Geräts in einem Wohngebiet führt wahrscheinlich zu Funkstörungen, wobei der Benutzer auf eigene Kosten entsprechende Maßnahmen zur Behebung der Störung ergreifen muss.

Die Konformitätserklärung befindet sich auf der Dokumentations-CD.

#### **VORSICHTSMASSNAHMEN**

- LESEN Sie dieses Handbuch, BEVOR Sie dieses Gerät bedienen oder warten und BEFOLGEN Sie alle Anweisungen.
- BEWAHREN Sie dieses Handbuch für zukünftige Nachschlagezwecke auf.

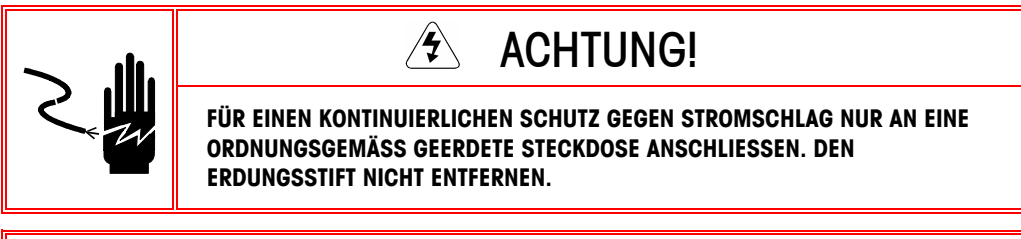

# **ACHTUNG!**

**UM EINE BESCHÄDIGUNG DER LEITERPLATTE ODER WÄGEZELLE ZU VERMEIDEN, DIE STROMZUFUHR ZUM IND310drive-TERMINAL UNTERBRECHEN UND VOR DEM ANSCHLIESSEN ODER ABTRENNEN VON KABELBÄUMEN MINDESTENS 30 SEKUNDEN LANG WARTEN.** 

## **EX VORSICHT**

**VOR DEM ANSCHLIESSEN ODER ABTRENNEN INTERNER ELEKTRONISCHER BAUTEILE ODER VERBINDUNGS-KABEL ZWISCHEN ELEKTRONISCHEN GERÄTEN MUSS STETS DIE STROMZUFUHR UNTERBROCHEN UND MINDESTENS DREISSIG (30) SEKUNDEN GEWARTET WERDEN, BEVOR ANSCHLÜSSE ODER ABTRENNUNGEN VORGENOMMEN WERDEN. DIE NICHTBEACHTUNG DIESER VORSICHTSMASSNAHMEN KÖNNTE ZU EINER BESCHÄDIGUNG ODER DER ZERSTÖRUNG DES GERÄTES UND/ODER ZU VERLETZUNGEN FÜHREN.**

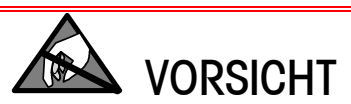

**BEACHTEN SIE DIE ENTSPRECHENDEN VORSICHTSMASSNAHMEN BEIM UMGANG MIT GERÄTEN, DIE EMPFINDLICH AUF ELEKTROSTATIK REAGIEREN.** 

## $\hat{\mathcal{F}}$  ACHTUNG!

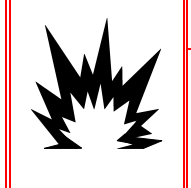

**DAS IND310drive-TERMINAL IST NICHT EIGENSICHER! ES DARF NICHT IN BEREICHEN VERWENDET WERDEN, DIE AUF GRUND BRENNBARER ODER EXPLOSIVER UMGEBUNGEN GEMÄSS DIVISION 1 ODER ZONE 0/1 ALS EXPLOSIONSGEFÄHRDET EINGESTUFT WERDEN.** 

# $\sqrt{2}$  achtung!

**WENN DIESES GERÄT ALS KOMPONENTE IN EIN SYSTEM INTEGRIERT WIRD, MUSS DIE DARAUS ENTSTEHENDE KONSTRUKTION VON QUALIFIZIERTEM PERSONAL ÜBERPRÜFT WERDEN, DAS MIT DEM BAU UND BETRIEB ALLER KOMPONENTEN IM SYSTEM UND DEN POTENZIELLEN GEFAHREN VERTRAUT IST. DIE NICHTBEACHTUNG DIESER VORSICHTS-MASSNAHMEN KÖNNTE ZU VERLETZUNGEN UND/ODER SACHSCHÄDEN FÜHREN.**

#### **Inhalt**

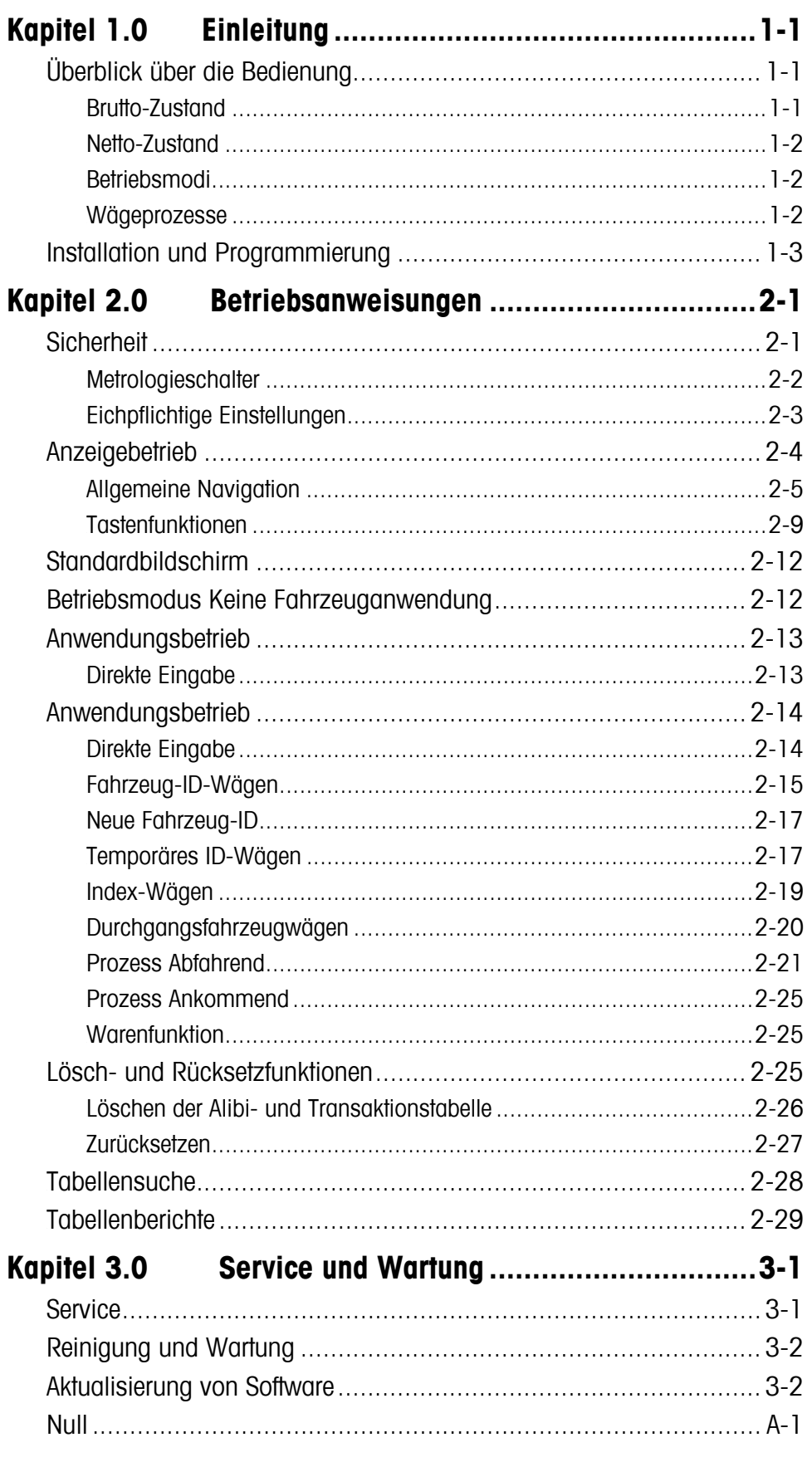

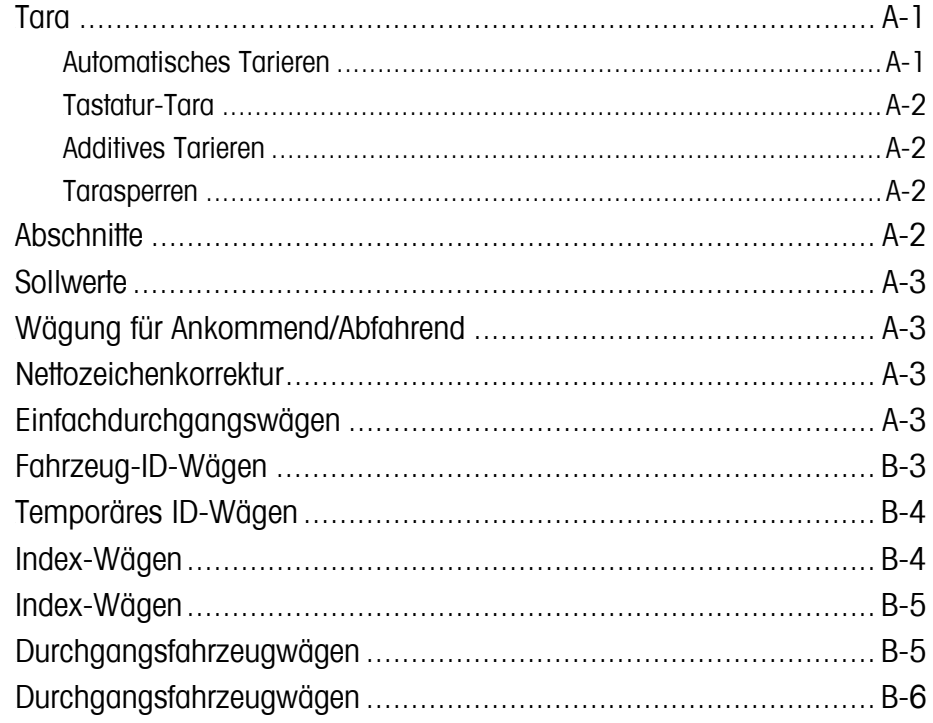

# **Kapitel 1.0 Einleitung**

Dieses Kapitel enthält Folgendes:

- Überblick über die Bedienung
- Installation und Programmierung

Klicken Sie auf ein beliebiges Thema, und Sie werden sofort zum entsprechenden Abschnitt weitergeleitet.

In das IND310drive Industriewaagen-Terminal sind die neuesten Designinnovationen für Fahrzeugwägeapplikationen integriert. Das Terminal enthält Funktionen, die in früheren Terminalgenerationen nicht verfügbar waren; es verwendet eine einfache Setup-Logikstruktur, die auch in zukünftigen Generationen von METTLER TOLEDO-Terminals zum Einsatz kommt wird.

Aufgrund des problemlosen Setup und Betriebs sowie spezifischer Konfigurationen für mehrere Applikationen werden Schulungskosten reduziert und die Zeit für die Inbetriebnahme wird verkürzt. Die erweiterten Softwarefunktionen ermöglichen das Abspeichern von wichtigen Informationen in Datenbanken, sodass Bedienerfehler und zeitaufwendige Eingaben stark reduziert werden.

Informationen zur Installation, Programmierung und Wartung des IND310drive-Terminals befinden sich im IND310drive-Installationshandbuch und im Technischen Handbuch zum IND310drive-Terminal. Lesen Sie alle Anweisungen und Sicherheitshinweise gründlich durch. Installations- und Reparaturverfahren sollten nur von autorisiertem Personal durchgeführt werden. Wenden Sie sich bitte an einen befugten Vertreter von METTLER TOLEDO, um Fragen abzuklären, die nicht in diesem oder sonstigen Handbüchern abgehandelt sind.

# **Überblick über die Bedienung**

Weitere Informationen über grundlegende **Wägeterminologie** finden finden Sie in Abschnitt A, Grundlegende Wäge. Um die verschiedenen Funktionen des IND310drive-Terminals erfolgreich benutzen zu können, muss man Folgendes verstehen:

- Grundlegende Wägeterminologie
- Unterschiede zwischen Brutto- und Nettozuständen
- Die verschiedenen Betriebsmodi und Wägeprozesse des Terminals

#### **Brutto-Zustand**

Das IND310drive-Terminal befindet sich im Brutto-Zustand, wenn eine Tara (das Gewicht eines Behälters, in dem sich das zu wiegende Produkt befindet) nicht ermittelt wurde. Das volle Gewicht der Artikel auf der Waage wird am Terminal angezeigt.

### **Netto-Zustand**

Das IND310drive-Terminal befindet sich im Netto-Zustand, nachdem eine Tara ermittelt wurde. Nur das Gewicht der auf der Waage befindlichen Artikel nach Abzug der Tara wird angezeigt und der Netto-Cursor ist beleuchtet.

## **Betriebsmodi**

Routinemäßige Vorgänge, für die im Setup-Modus alle Fahrzeugfunktionen aktiviert sind, umfassen vier Modi des Terminalbetriebs:

- **Fahrzeug-ID-Wägevorgänge Verwendet eine** permanent gespeicherte Fahrzeug-ID-Tabelle zum Identifizieren des Tarawertes des Fahrzeugs und befolgt dann die Schritte, die für den Prozess "Abfahrend" definiert sind, um das Verfahren abzuschließen. Dies wird auch als Transaktion bezeichnet. Das Fahrzeug-ID-Wägen aktiviert die Akkumulation der Gesamtwerte basierend auf der Fahrzeug-ID.
- **Temporäres ID-Wägen** Koordiniert die Prozesse "Ankommend" und "Abfahrend" für Fahrzeuge, die nicht permanent in der Fahrzeug-ID-Tabelle gespeichert sind, und zwar über eine temporäre ID-Tabelle. Mit dem temporären ID-Wägen werden die Fahrzeuginformationen in der temporären ID-Tabelle gespeichert, und der Prozess "Ankommend" wird verfolgt. Wenn das Fahrzeug wieder zurückkehrt, wird der temporäre Eintrag gelöscht, und es wird der Prozess "Abfahrend" verfolgt. Da es sich um einen temporären Eintrag handelt, findet keine Akkumulation von Gesamtsummen statt.
- **Index-Wägen**  Mit dieser Funktion kann der Fahrzeug-ID-Wägemodus und der Prozess "Abfahrend" mithilfe einer speziellen Indextabelle, die einen einzigen ID-Bezug für ein rasches Nachschlagen mehrerer IDs enthält, komprimiert werden.
- **Durchgangswägen** In diesem Modus ist das Wägen von Fahrzeugen möglich, die nicht Teil des normalen Vorgangs sind. Dies erfolgt in einer Weise, die dem Fahrzeug-ID-Wägemodus ähnelt. Beim Durchgangswägen wird die Fahrzeug-ID-Tabelle nicht verwendet, d. h. der Bediener muss die Fahrzeugdaten eingeben. Durchgangswägungstransaktionen werden nicht in die Gesamtsummen mit aufgenommen.

# **Wägeprozesse**

Es gibt zwei Wägeprozesse:

• **Abfahrend** – Schließt die Fahrzeugtransaktion ab. Die Brutto-, Tara- und Nettogewichtswerte sind jetzt bekannt. Es können andere Transaktionsdaten gesammelt werden (A1-A4-Tabellendaten, Daten zu Variable 1 und/oder Variable 2). Die Informationen der abgeschlossenen Transaktion werden gespeichert und können gedruckt werden.

• **Ankommend** – Es können Fahrzeugidentifikationsinformationen und ein gespeicherter Gewichtswert erfasst werden. Außerdem können andere Transaktionsdaten gesammelt werden (A1-A4 Tabellendaten). Die Informationen der Transaktion "Ankommend" werden gespeichert und können gedruckt werden.

# **Installation und Programmierung**

Das IND310drive-Installationshandbuch enthält ausführliche Informationen zur Installation. Dieses Handbuch ist bei der anfänglichen Auslieferung des Terminals in gedrucktem Format und auf CD im Lieferumfang enthalten. Die Installationsinformationen das IND310drive-Terminal befinden sich außerdem im Technischen Handbuch zum IND310drive-Terminal, Anhang A.

Das Technische Handbuch zum IND310drive-Terminal enthält fortgeschrittene Informationen für das Setup und die Programmierung des IND310drive-Terminals.

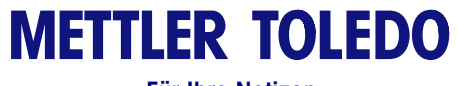

**Für Ihre Notizen**

# **Kapitel 2.0 Betriebsanweisungen**

Dieses Kapitel enthält Folgendes:

- Sicherheit
- Anzeigebetrieb
- Allgemeine Navigation
- Anwendungsbildschirm

Klicken Sie auf ein beliebiges Thema, und Sie werden sofort zum entsprechenden Abschnitt weitergeleitet.

Bei dem IND310drive-Terminal handelt es sich um ein benutzerfreundliches und dennoch fortgeschrittenes Terminal, dass durch seine Konfigurationsflexibilität zahlreiche Betriebsanforderungen erfüllen kann. Das Setup-Menüsystem ermöglicht die Konfiguration in einer benutzerfreundlichen Betriebsumgebung.

Während Sie dieses Handbuch lesen und das Terminal bedienen, denken Sie daran, dass verschiedene Funktionen eventuell nicht verfügbar sind und dass die im Handbuch abgebildeten Bildschirme sich von Terminal zu Terminal und je nach Setup-Konfiguration unterscheiden können.

Dieses Handbuch enthält Anweisungen für die Ausführung typischer Fahrzeugewägevorgänge mit dem IND310drive-Terminal. Ausführliche Informationen über die Terminalkonfiguration und das Setup sind im Technischen Handbuch zum IND310drive-Terminal enthalten.

# **Sicherheit**

Das IND310drive-Terminal unterstützt die Einrichtung einer Sicherheitsfunktion mit zwei Stufen für Benutzer/Kennwörter. Administrator und Eingeschränkt. Ein Benutzer der Administratorstufe kann auf alle Setup-Bereiche des Terminals zugreifen. Ein Benutzer mit eingeschränktem Zugriff kann alle Bereiche in Setup mit Ausnahme der Blöcke "Scale" (Waage) und "Diagnostics" (Diagnose) aufrufen.

Das Terminal ist ab Werk mit einem Benutzernamen "ADMIN" und einem Benutzernamen "Operator" konfiguriert. Die vorkonfigurierten Benutzer (ADMIN und Operator) können nicht geändert werden; es kann höchstens ein Kennwort hinzugefügt oder geändert werden. Die werkseitig eingestellten Standardkennwörter sind Null, d. h. kein Kennwort. Das ab Werk konfigurierte Gerät erfordert keine Anmeldung bzw. kein Kennwort, um Zugriff auf den Setup-Modus zu gewähren. Alle Funktionen im Terminal sind für alle Benutzer verfügbar, bis ein Kennwort eingegeben wird. Merken Sie sich unbedingt das für den ADMIN-Benutzer konfigurierte Kennwort. Wenn das Kennwort geändert oder vergessen wird, kann nicht auf das Setup-Menü zugegriffen werden. Stellen Sie sicher, dass unbefugte Personen keinen Zugriff auf das Kennwort haben. Das Kennwort bietet Zugriff auf das gesamte Setup-Menü, es sei denn, der Metrologieschalter wird in die zugelassene Position gestellt.

• Stellen Sie sicher, dass vor der Konfiguration von Kennwörtern für andere Benutzer ein Kennwort für den ADMIN-Benutzer konfiguriert wurde. Wenn vor der Konfiguration anderer Benutzerkennwörter kein ADMIN-Benutzerkennwort konfiguriert wird, könnte der Zugriff auf das gesamte System blockiert werden.

## **Metrologieschalter**

Der Metrologieschalter (Abb. 2-1), der gemäß den Anforderungen der Behörde für Maße und Gewichte versiegelt ist, steuert den Zugriff auf das Waagen-Untermenü der Setup-Menüstruktur. Dieses Untermenü umfasst Funktionen wie Kalibrierung, Filtereinstellungen, Taraeinstellungen und mehr.

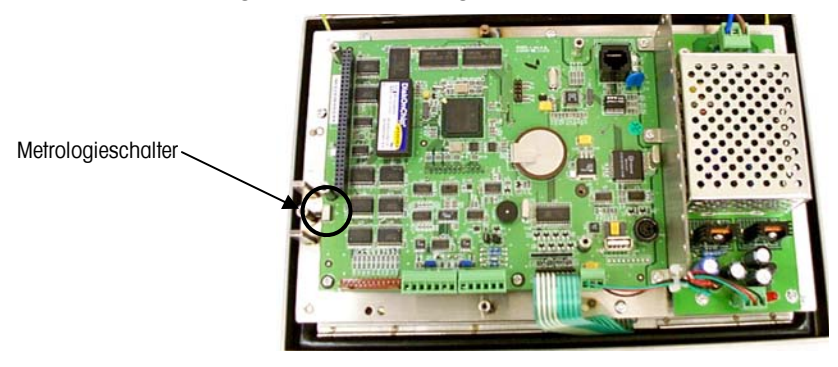

Abb. 2-1: Position des Metrologieschalters

Das Untermenü "Scale" (Waage) ist nur dann zugänglich (kann eingeblendet werden), wenn der Metrologieschalter in der nicht zugelassenen Position steht. Wenn sich der Schalter in der zugelassenen Position befindet (Abb. 2-2), kann der Benutzer das Setup-Menü, aber nicht das Waagen-Setup-Menü aufrufen. Weitere Informationen über den Metrologieschalter und den Zugriff auf die Setup-Menüstruktur finden Sie im technischen Handbuch zum IND310drive-Terminal.

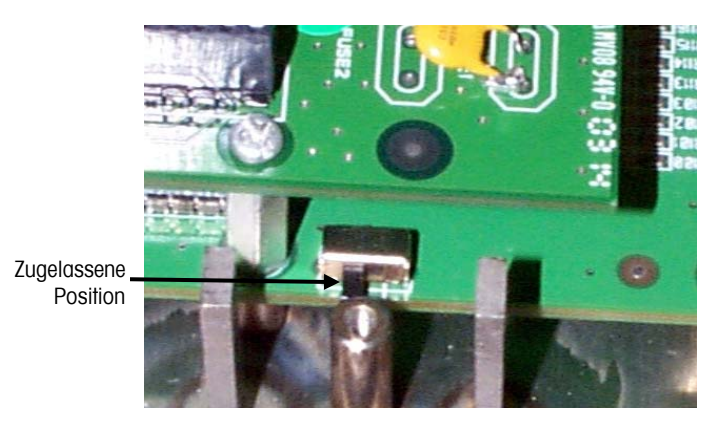

**Abb. 2-2:** Metrologieschalter in der zugelassenen Position

## **Eichpflichtige Einstellungen**

Die eichpflichtigen Einstellungen werden über das Untermenü "Scale" (Waage) in der Menüstruktur aufgerufen. Das IND310drive-Terminal funktioniert im Rahmen der Regeln bezüglich Maße und Gewichte, die durch die eichpflichtigen Einstellungen festgelegt wurden. Stellen Sie bitte sicher, dass der entsprechende Zulassungstyp gewählt ist, damit das IND310drive-Terminal die Gewichtswerte entsprechend den Regeln der örtlichen Behörde für Maße und Gewichte anzeigt. Informationen über das Ändern der eichpflichtigen Einstellungen finden Sie im technischen Handbuch zum IND310drive-Terminal.

# **Anzeigebetrieb**

Die Bildschirme für den Anwendungsbetrieb und das Setup umfassen folgende grundlegende Bereiche:

- **Statusleiste**
- Anwendungsbereich
- Schnellfunktionstasten

Abbildung 2-3 zeigt die Lage jeder dieser Bereiche.

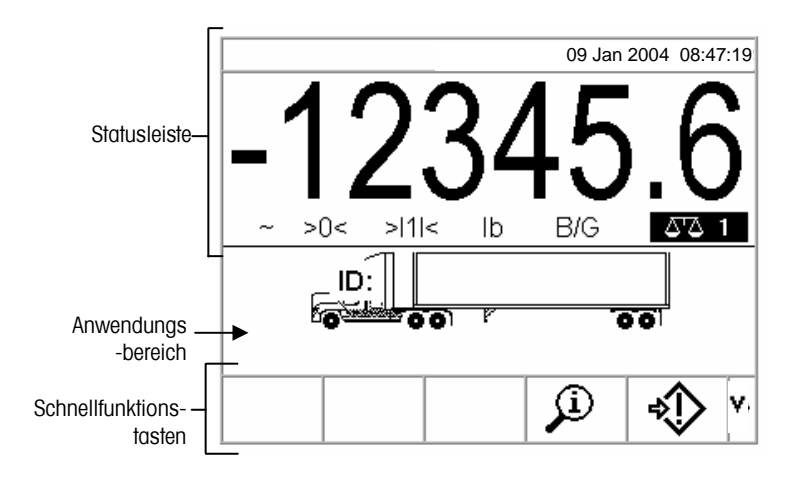

**Abbildung 2-3**: Standardwägebildschirm

#### **Statusleiste**

Die Statusleiste zeigt den Status des Terminals einschließlich der aktiven Waage, das Gewicht, die Wägeeinheiten, das Datum und die Uhrzeit an.

#### **Anwendungsbereich**

Der Anwendungsbereich zeigt die aktuelle Anwendung an.

Der Anwendungsbereich in Abbildung 2-3 weist beispielsweise darauf hin, dass eine aktuelle Fahrzeug-ID eingegeben werden muss.

#### **Schnellfunktionstasten**

Schnellfunktionstasten werden zur Auswahl von Anwendungsbetriebsmodi verwendet. Die Positionierung von Schnellfunktionstasten kann geändert werden, und Funktionen können über die Setup-Seite für Schnellfunktionstasten aktiviert oder deaktiviert werden.

## **Allgemeine Navigation**

Die Navigation in den Anwendungen und die Konfiguration des IND310drive-Terminals erfolgt über

- - Schnellfunktionstasten Numerische Tasten
- Anwendungstasten Externe Tastatur
	- Waagenfunktionstasten Alphabetische Tasten
- Navigationstasten

Die Positionen der oben aufgeführten Tasten und der Standardwägebetriebsbildschirm sind in Abbildung 2-4 dargestellt.

#### **Schnellfunktionstasten**

Die Setup-Seite für Schnellfunktionstasten wird für Folgendes verwendet:

- zum Ändern von Schnellfunktionstastenpositionen
- zur Aktivierung von Funktionen der Schnellfunktionstasten
- zur Deaktivierung von Funktionen der Schnellfunktionstasten

Es kann z. B. eine Schnellfunktionstaste für Kontrast aktiviert werden, damit Kontrasteinstellungen am Terminalbildschirm rasch vorgenommen werden können.

Am unteren Rand des Anzeigebildschirms befinden sich fünf Schnellfunktionstasten (siehe Abbildung 2-4). Manche Bildschirme verfügen eventuell über bis zu drei Seiten mit Schnellfunktionenstasten mit insgesamt 15 möglichen Funktionen. Ein

ABWÄRTSPFEILSYMBOL V in der unteren rechten Ecke des Bildschirms (ganz rechts von den Symbolen der Schnellfunktionstasten) weist darauf hin, dass mehr Schnellfunktionstastenoptionen verfügbar sind. Durch das Drücken der Abwärtspfeil-Navigationstaste werden zusätzliche Bildschirme mit Schnellfunktionstasten aufgerufen. Durch das Drücken der Aufwärtspfeil-Navigationstaste wird der letzte Bildschirm mit Schnellfunktionstasten aufgerufen.

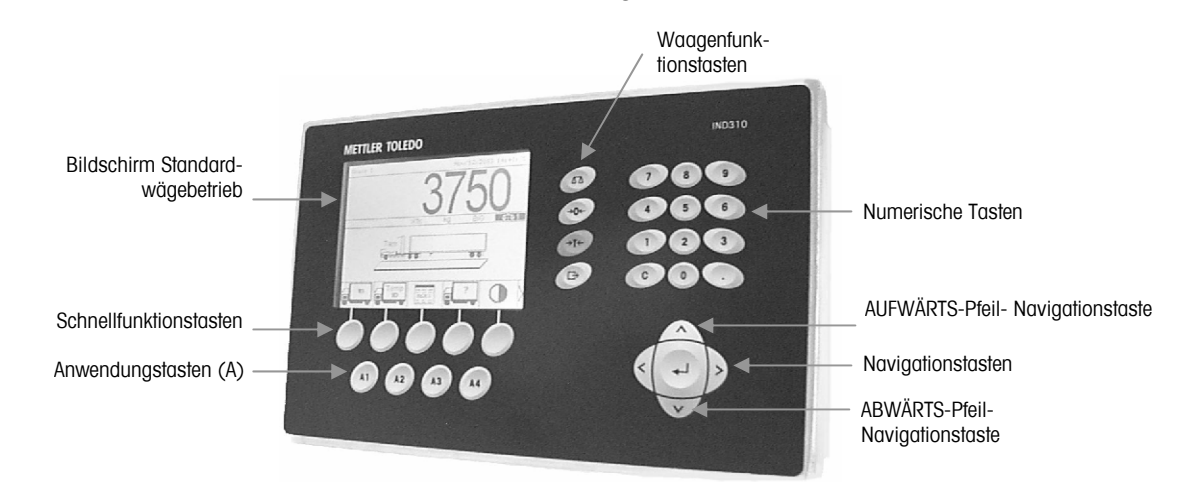

**Abbildung 2-4:** Tastenpositionen und Bildschirm des Standardwägebetriebs

#### **Anwendungstasten**

Die Anwendungstasten (A-Tasten) befinden sich unter den Schnellfunktionstasten (siehe Abbildung 2-4) und haben folgende Bezeichnung

- A1
- $A2$
- $A3$
- A4

Der Bildschirm für das Setup der Anwendungstasten wird dazu verwendet, den Anwendungstasten spezifische Funktionen zuzuweisen. Die Anwendungstasten könnten beispielsweise so konfiguriert werden, dass bei deren Verwendung die Anzeige um das Zehnfache vergrößert, der Kontrast eingestellt und vom Benutzer definierte Tabelleninformationen ausgewählt werden.

#### **Waagenfunktionstasten**

Die Waagenfunktionstasten (siehe Abbildung 2-4) sind:

 **Waage wählen** – ermöglicht es dem Bediener, eine spezifische Waage zu wählen. Drücken Sie die WAAGENAUSWAHL-Taste, um zwischen verfügbaren Waagen umzuschalten.

**→ O ←** Null – Null ist das Gewicht der Waagenplattform oder Brückenwaage, wenn sie leer ist. Der Bruttonullbezug wird während der Kalibrierung aufgezeichnet. Durch das Drücken der NULL-Waagenfunktionstaste wird ein neuer Bruttonullbezugspunkt erfasst, wenn Drucktastennull bei der Konfiguration aktiviert wurde und das Gewicht sich innerhalb des Nullbereichs befindet.

**→T← Tara** – Tara ist das Gewicht eines leeren Fahrzeugs. Tara wird in der Regel zur Bestimmung des Nettogewichts des Inhalts eines Fahrzeugs verwendet. Die TARA-Waagenfunktionstaste wird gedrückt, wenn sich ein leeres Fahrzeug auf der Waage befindet. Das Terminal zeigt dann ein Nullgewicht an. Das Fahrzeug wird beladen und wieder auf die Waage gefahren. Dann zeigt das Terminal das Nettogewicht des Inhalts an. Die Funktion "Drucktastentara" muss aktiviert sein, damit diese Taste in dieser Weise benutzt werden kann.

Wenn das leere Gewicht des Fahrzeugs ein bekannter Wert ist, wird das Taragewicht mithilfe der numerischen Tasten eingegeben. Anschließend wird die TARA-Waagenfunktionstaste gedrückt. Das Terminal zeigt das Nettogewicht des Fahrzeuginhalts an. Die Funktion "Tastaturtara" muss aktiviert sein, damit diese Taste in dieser Weise benutzt werden kann.

**Drucken** – Durch das Drücken der Waagenfunktionstaste DRUCKEN wird ein Ausdruck eines Berichts oder der am Bildschirm angezeigten Informationen erstellt oder es wird ein Anforderungsdruck einer zugewiesenen Druckvorlage eingeleitet. Es muss ein Drucker an einer seriellen Schnittstelle angeschlossen sein und das Terminal muss so konfiguriert sein, dass seine seriellen Schnittstelleneinstellungen mit denen des Druckers übereinstimmen. Es sind eine Kommunikationsverbindung und die entsprechende Konfiguration notwendig, um eine Vorlage oder einen Bericht an den ausgewählten seriellen Anschluss auszugeben und um die ausgewählte Vorlage oder den Bericht in der Konfiguration zu definieren.

#### **Navigationstasten**

Mit den Navigationstasten (siehe Abbildung 2-4) wird die Navigation innerhalb der Setup-Menüstruktur, zwischen den Setup-Bildschirmen und Anwendungsbildschirmen aktiviert. Die Navigationstasten umfassen:

- **A** Aufwärts- und  $\forall$  Abwärtspfeile verschieben den Fokus nach oben oder nach unten zu unterschiedlichen Setup-Optionen innerhalb der Menüstruktur oder zu unterschiedlichen Feldern innerhalb der Setup-Seiten. Der hervorgehobene Text weist auf den Fokus hin. Mit diesen Tasten kann auch auf eine andere Seite mit Schnellfunktionstasten gewechselt werden.
- **Einker und → rechter Pfeil –** Wird zum Erweitern (rechter Pfeil) oder Reduzieren (linker Pfeil) der Setup-Optionen in der Menüstruktur verwendet. Diese Pfeile verschieben die Cursorposition außerdem zu einem spezifischen Zeichen in Textbereichen und ermöglichen den Bildlauf nach links und rechts, um alle verfügbaren Informationen am Bildschirm anzuzeigen.
- • **Enter**  Öffnet die Setup-Seite zur Ansicht und Bearbeitung von Setup-Parametern. Mit der Enter-Taste wird der Fokus von einer Feldbeschriftung auf einen Setup-Wert für dieses Feld verschoben. Nach Eingabe eines Wertes wird die Enter-Taste zum Akzeptieren neuer Werte verwendet, und der Fokus verschiebt sich auf die nächste Feldbeschriftung.

#### **Numerische Tasten**

Zur Eingabe von Daten und Befehlen wird das numerische Tastenfeld mit 12 Tasten verwendet (siehe Abbildung 2-4).

Zur Verwendung von numerischen Tasten wird der Cursor in das Feld gesetzt (siehe Navigationstasten) und die entsprechenden Daten werden durch Drücken der numerischen Tasten eingegeben. Zur Eingabe der Dezimalkommas (Punkte) wird nach Bedarf die DEZIMAL-Taste (.-Taste) verwendet.

Die LÖSCHEN-Taste (C-Taste) funktioniert wie eine Rückschritttaste. Positionieren Sie den Cursor an das Ende der zu löschenden Daten und drücken Sie die C-Taste. Für jedes zu löschende Zeichen wird die C-Taste einmal gedrückt.

#### **Alphabetische Tasten**

Bei manchen Setup-Seiten funktionieren Schnellfunktionstasten und Anwendungstasten wie alphabetische Tasten (siehe Abbildung 2-5), die zur Eingabe von alphabetischen Zeichen für Setup-Parameter wie beispielweise Kennwörter verwendet werden.

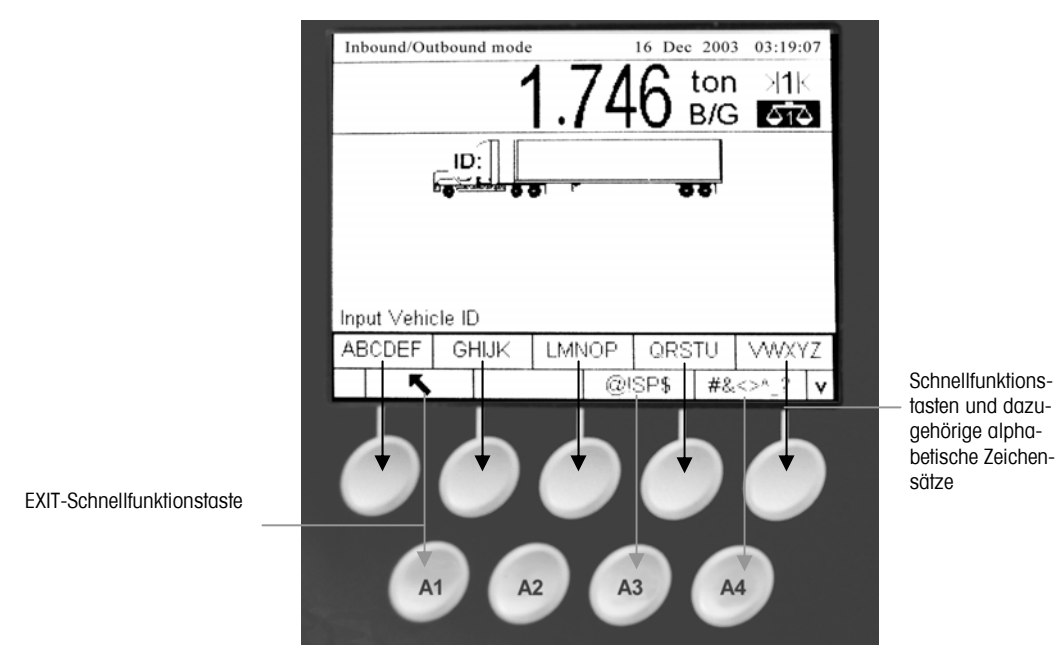

**Abbildung 2-5**: Alphabetische Tasten

Zur Verwendung der alphabetischen Tasten wird der Cursor in das Dateneingabefeld gesetzt (siehe Navigationstasten). Anschließend wird die Schnellfunktionstaste bzw. Anwendungstaste gedrückt, die mit dem gewünschten Satz von Zeichen verknüpft ist (siehe Abbildung 2-5). Die Schnellfunktionstasten ändern sich und zeigen jedes alphabetische Zeichen an, das im ausgewählten Satz mit alphabetischen Zeichen enthalten ist. Mit den AUFWÄRTS- und ABWÄRTS-Navigationstasten (siehe Abbildung 2-4) wird zwischen Groß- und Kleinbuchstaben umgeschaltet. Drücken Sie auf die Taste, die mit dem spezifischen alphabetischen Zeichen verknüpft ist, das eingegeben werden soll. Um zum alphabetischen Haupttastenmenü zurückzukehren, wird die EXIT-

Schnellfunktionstaste verwendet. Dieses Verfahren wird wiederholt, bis alle alphabetischen Zeichen eingegeben wurden.

Im alphabetischen Haupttastenmenü wird die EXIT-Schnellfunktionstaste gedrückt, um die alphabetische Eingabe ohne Abspeichern der Daten zu beenden. Mit der LÖSCHEN-Taste (C) (siehe Numerische Tasten, Abbildung 2-4) werden unerwünschte alphabetische Zeichen gelöscht.

#### **Externe Tastatur**

Informationen über das Anschließen einer externen Tastatur finden Sie im IND310drive-Installationshandbuch.

An den PS/2-Anschluss des IND310drive-Terminals kann eine externe Tastatur angeschlossen werden. Die Tasten auf einer externen Tastatur führen folgende Funktionen aus:

- **F1 bis F5 –** Führt dieselben Funktionen wie die Schnellfunktionstasten aus, wobei F1 die Schnellfunktionstaste links und F5 die Schnellfunktionstaste rechts darstellt.
- **Alt F1 bis Alt F4 –** Führt dieselben Funktionen wie die Anwendungstasten A1 bis A4 durch.
- **F6 bis F9** Führt dieselben Funktionen wie die Waagenfunktionstasten AUSWAHL (F6), NULL (F7), TARA (F8) und DRUCKEN (F9) aus.
- Numerische und alphabetische Tasten auf der Tastatur Funktioniert unabhängig von den Schnellfunktionstasten und kann zur Eingabe von alphabetischen Buchstaben und Zahlen verwendet werden. Die Enter-Taste auf der Tastatur funktioniert auf dieselbe Weise wie die ENTER-Navigationstaste. Die Rücktaste funkioniert auf dieselbe Weise wie die LÖSCHEN-Taste (C). Die Pfeiltasten funktionieren auf dieselbe Weise wie die Navigationstasten.
- **Zahlentasten** Funktionieren auf dieselbe Weise wie die Tasten auf dem numerischen Tastenfeld des Terminals, wenn die NUM-Funktion aktiviert ist.

## **Tastenfunktionen**

Die Tastennamen und Befehle werden in diesem Handbuch mit Groß- und Kleinbuchstaben bezeichnet. Tastennamen wie ENTER erscheinen als Großbuchstaben und Befehle wie "Wählen" sind in Kleinbuchstaben aufgeführt (es sei denn, sie stehen am Satzanfang; dann ist der erste Buchstabe ein Großbuchstabe). Zum Beispiel:

- "Drücken Sie INDEX ..." bedeutet, die INDEX-Schnellfunktionstaste muss gedrückt werden.
- "Wählen Sie eine Option ..." bedeutet, dass die AUFWÄRTS- oder ABWÄRTS-Navigationstaste zur Auswahl einer Einstellung verwendet werden muss. Anschließend muss ENTER gedrückt werden.

Schnellfunktionstasten und Anwendungsanzeigen verwenden grafische Bilder zur Identifikation. Tabelle 2-1 zeigt grafische Bilder und ihre Funktionen.

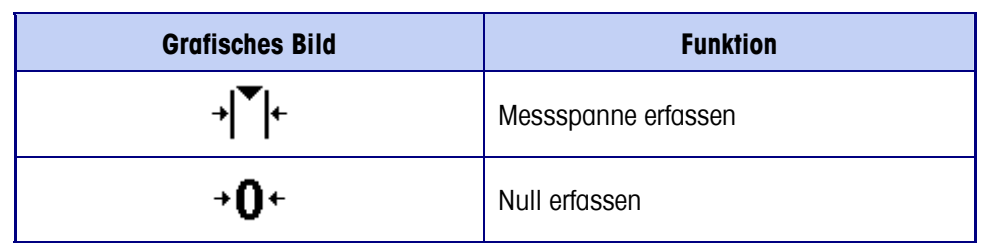

**Tabelle 2-1**: Grafische Bilder und Funktionen

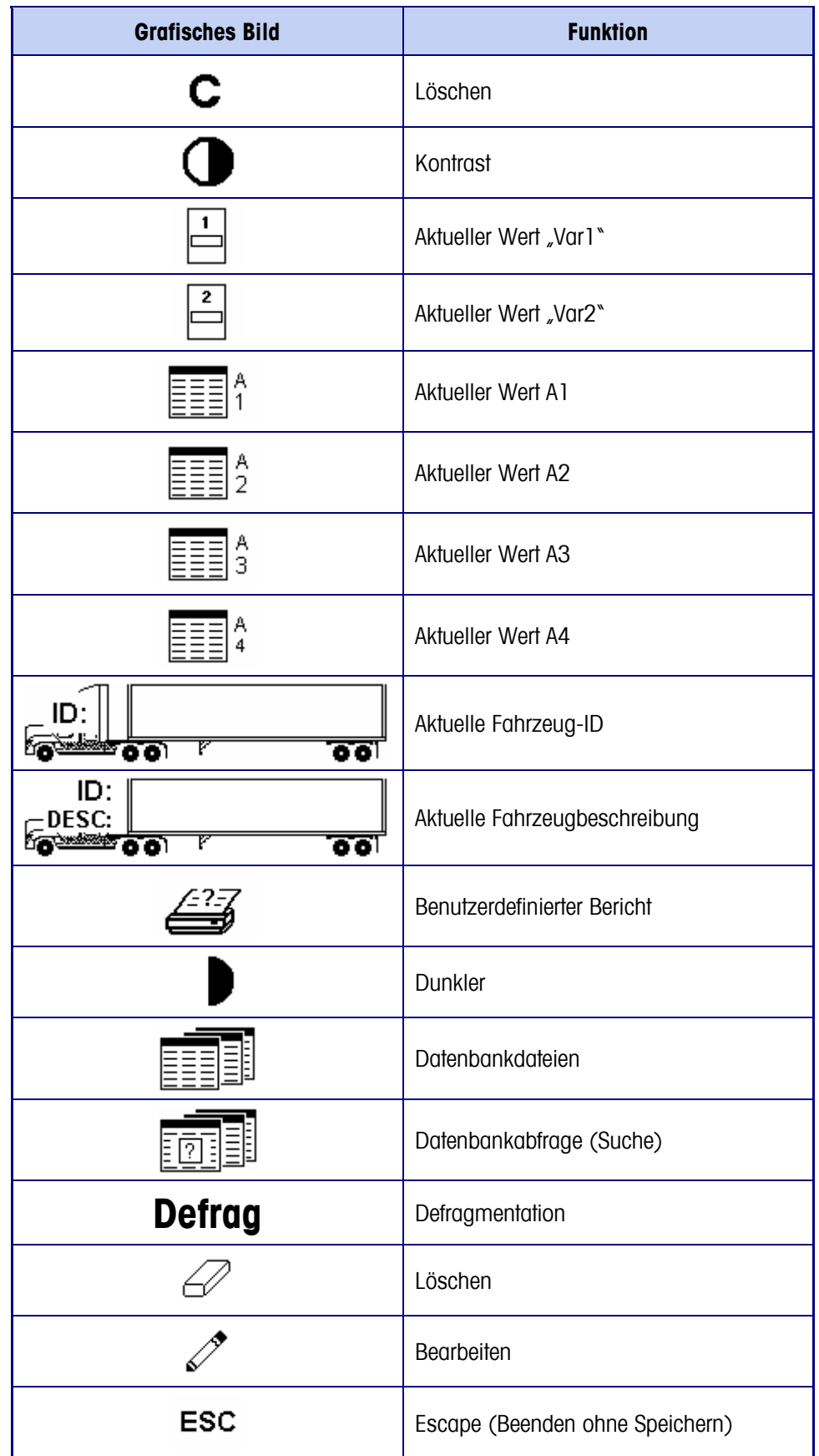

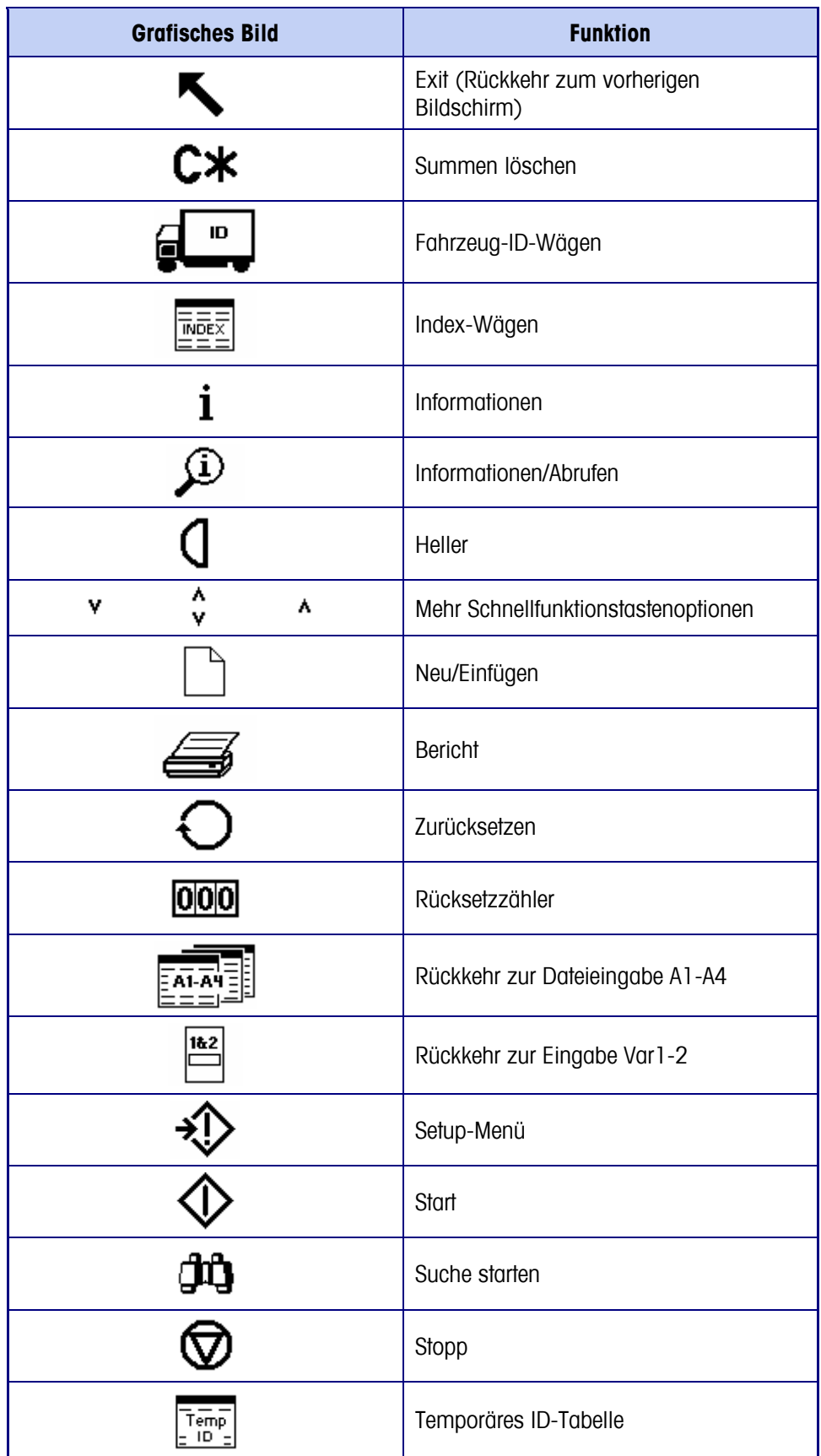

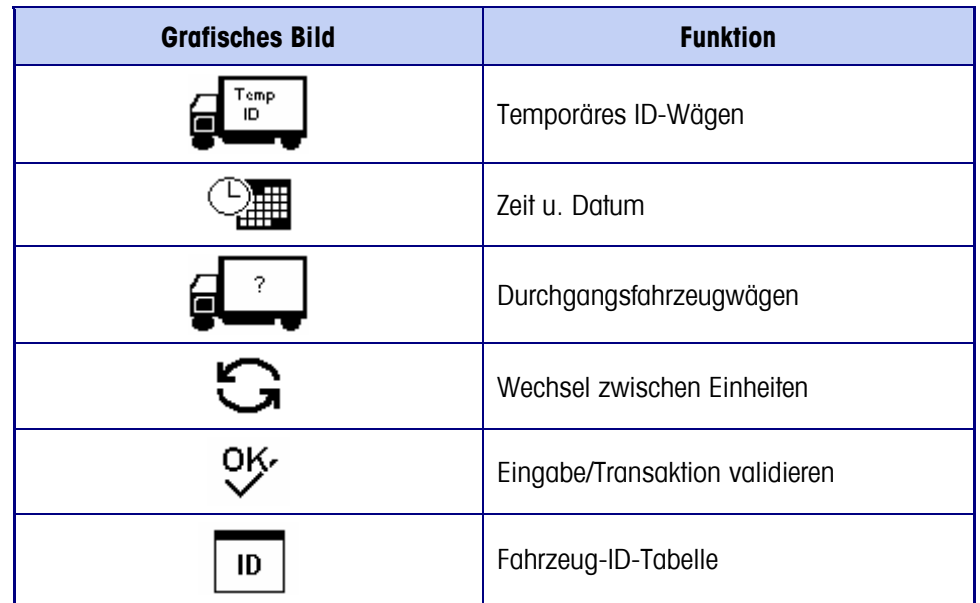

# **Standardbildschirm**

Der Standardwägebetriebsbildschirm wird dann eingeblendet, wenn sich die Anwendung im Stillstand befindet (siehe Abbildung 2-4).

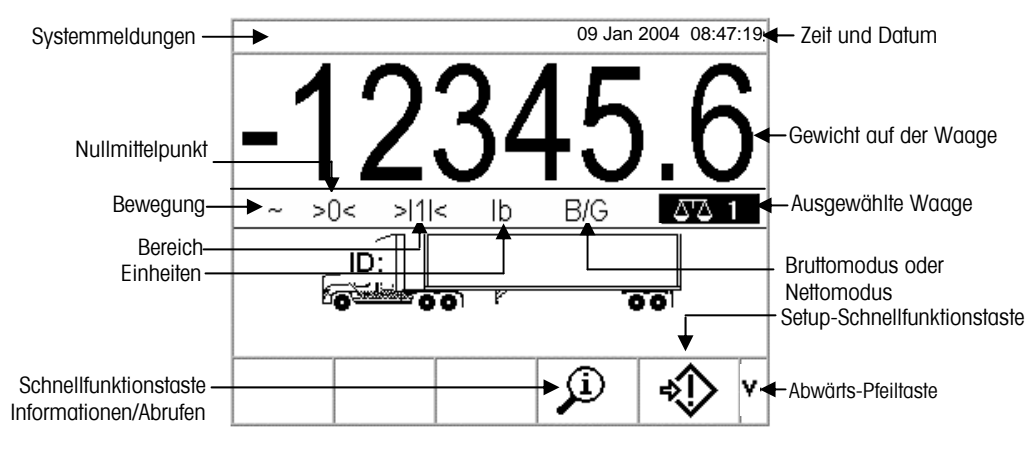

**Abbildung 2-1**: Standardwägebetriebsbildschirm

# **Betriebsmodus Keine Fahrzeuganwendung**

Der Betriebsmodus "Keine Fahrzeuganwendung" ermöglicht den Betrieb des Terminals ohne Fahrzeuganwendung. Das IND310drive funktioniert als reines Wägeterminal ohne Transaktionsfunktionen. Dieser Betriebsmodus kann zum Wägen von Tanks, Schienenfahrzeugen oder sonstigen großen Objekten, die nicht mit Transaktionswägungen verknüpft sind, verwendet werden. Weitere Informationen über die Einrichtung des Terminals für den Betriebsmodus "Keine Fahrzeuganwendung" finden Sie in Kapitel 3.0, Konfiguration, Anwendung, Fahrzeugwägung.

# **Anwendungsbetrieb**

Routinemäßige Vorgänge, für die im Setup-Modus alle Fahrzeugfunktionen aktiviert sind, umfassen vier Modi des Terminalbetriebs:

- Fahrzeug-ID-Wägevorgänge Verwendet eine permanent gespeicherte Fahrzeug-ID-Tabelle zum Identifizieren des Tarawertes des Fahrzeugs und befolgt dann die Schritte, die für den Prozess "Abfahrend" definiert sind, um das Verfahren abzuschließen. Dies wird auch als Transaktion bezeichnet. Das Fahrzeug-ID-Wägen aktiviert die Akkumulation der Gesamtwerte basierend auf der Fahrzeug-ID.
- Temporäres ID-Wägen Koordiniert die Prozesse "Ankommend" und "Abfahrend" für Fahrzeuge, die nicht permanent in der Fahrzeug-ID-Tabelle gespeichert sind, und zwar über eine temporäre ID-Tabelle. Mit dem temporären ID-Wägen werden die Fahrzeuginformationen in der temporären ID-Tabelle gespeichert, und der Prozess "Ankommend" wird verfolgt. Wenn das Fahrzeug wieder zurückkehrt, wird der temporäre Eintrag gelöscht, und es wird der Prozess "Abfahrend" verfolgt. Da es sich um einen temporären Eintrag handelt, findet keine Akkumulation von Gesamtsummen statt.
- Index-Wägen Mit dieser Funktion kann der Fahrzeug-ID-Wägemodus und der Prozess "Abfahrend" mithilfe einer speziellen Indextabelle, die einen einzigen ID-Bezug für ein rasches Nachschlagen mehrerer IDs enthält, komprimiert werden.
- Durchgangswägen In diesem Modus ist das Wägen von Fahrzeugen möglich, die nicht Teil des normalen Vorgangs sind. Dies erfolgt in einer Weise, die dem Fahrzeug-ID-Wägemodus ähnelt. Beim Durchgangswägen wird die Fahrzeug-ID-Tabelle nicht verwendet, d. h. der Bediener muss die Fahrzeugdaten eingeben. Durchgangswägungstransaktionen werden nicht in die Gesamtsummen mit aufgenommen.

Es gibt zwei Wägeprozesse:

- Abfahrend Schließt die Fahrzeugtransaktion ab. Die Brutto-, Tara- und Nettogewichtswerte sind jetzt bekannt. Es können andere Transaktionsdaten gesammelt werden (A1-A4-Tabellendaten, Daten zu Variable 1 und/oder Variable 2). Die Informationen der abgeschlossenen Transaktion werden gespeichert und können gedruckt werden.
- Ankommend Es können Fahrzeugidentifikationsinformationen und ein gespeicherter Gewichtswert erfasst werden. Außerdem können andere Transaktionsdaten gesammelt werden (A1-A4 Tabellendaten). Die Informationen der Transaktion "Ankommend" werden gespeichert und können gedruckt werden.

# **Direkte Eingabe**

Eine alternative Methode zur Einleitung einer Transaktion ist die direkte Eingabe bekannter Daten. Zur Verwendung dieser Option werden auf dem Hauptwägebildschirm zur Einleitung einer Transaktion beliebige bekannte Daten eingegeben, z. B. Schnell-ID oder ein Taragewicht. Zur Auswahl dessen, wie das Terminal diese Informationen verwendet, wird eine Schnellfunktionstaste oder eine Waagenfunktionstaste gedrückt.

## **Anwendungsbetrieb**

Routinemäßige Betriebsvorgänge (für die im Setup-Modus alle Fahrzeugfunktionen aktiviert sind) umfassen vier Betriebsmodi:

- Fahrzeug-ID-Wägen
- Temporäres ID-Wägen
- Index-Wägen
- Durchgangsfahrzeugwägen

## **Direkte Eingabe**

Eine alternative Methode zur Einleitung einer Transaktion ist die direkte Eingabe bekannter Daten. Zur Verwendung dieser Option werden auf dem Hauptwägebildschirm zur Einleitung einer Transaktion beliebige bekannte Daten eingegeben, z. B. Schnell-ID oder ein Taragewicht. Zur Auswahl dessen, wie das Terminal diese Informationen verwendet, wird eine Schnellfunktionstaste oder eine Waagenfunktionstaste gedrückt.

Hier einige Beispiele:

- Geben Sie eine Schnell-ID ein und drücken Sie die Schnellfunktionstaste FAHRZEUG-ID oder TEMPORÄRE ID. Die eingegebenen Daten werden zum Schnell-ID-Bezug (Nachschlageschlüssel) für die Tabelle, der der ausgewählten Schnellfunktionstaste entspricht.
- Geben Sie ein Taragewicht ein und drücken Sie die TARA-Waagenfunktionstaste. Die Daten werden zu einer manuell eingegebenen Tara.

Einzelheiten zum Terminal-Setup finden Sie im technischen Handbuch zum IND310drive-Terminal in Kapitel 3.0, Konfiguration.

#### **Weitere**

Informationen zur Verwendung von Schnell-IDs und kurzen A/N IDs finden Sie im technischen Handbuch zum IND310drive-Terminal, Anhang C, Datenbankstruktur und Verwendung.

Siehe Siehe Anhang B, Flussdiagramme zum Anwendungsbetrieb, wo ein schnelles Referenzflussdiagramm zu finden ist, das die Fahrzeug-ID-Wägung illustriert.

## **Fahrzeug-ID-Wägen**

Beim Fahrzeug-ID-Wägen wird die Fahrzeug-ID-Tabelle verwendet, in der Fahrzeug-IDs, Beschreibungen und permanent gespeicherte Gewichte vor dem Betrieb eingegeben werden.

Zur Verwendung von Fahrzeug-ID-Wägen gehen Sie folgendermaßen vor:

1. Drücken Sie im Standardgewichtsbildschirm (Abbildung 2-6) auf die ABWÄRTS-Pfeiltaste, um alle verfügbaren Schnellfunktionstasten anzuzeigen (siehe Abbildung 2 7).

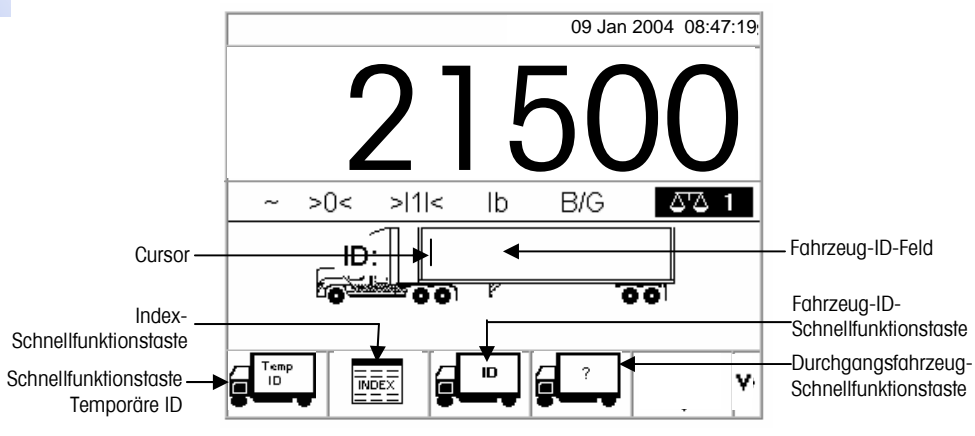

**Abbildung 2-7**: Standardgewichtsbildschirm

- Dieser Bildschirm kann je nach Setup-Konfiguration unterschiedlich aussehen. Wenn die FAHRZEUG-ID-Schnellfunktionstaste nicht angezeigt wird, siehe das Technische Handbuch zum IND310drive-Terminal, Anhang E, Zuordnung von Schnellfunktions- und Anwendungstasten.
- 2. Wenn sich das Fahrzeug auf der Waage befindet, wird die FAHRZEUG-ID-Schnellfunktionstaste gedrückt. Eine Fahrzeug-ID-Eingabeaufforderung wird zusammen mit einem Cursor im Fahrzeug-ID-Feld eingeblendet. Die Schnellfunktionstasten und Anwendungstasten werden zu alphabetischen Tasten (see Abbildung 2-5).
- 3. Mit den alphabetischen Tasten und dem numerischen Tastenfeld wird die Fahrzeug-ID eingegeben. Zum Abschluss der Eingabe wird die **ENTER**-Taste gedrückt. Der eingegebene ID-Wert ist der Nachschlageschlüssel für das Fahrzeug in der Fahrzeug-ID-Tabelle und dann in der temporären ID-Tabelle.
- Bediener können zur Eingabe von Informationen eine externe Tastatur verwenden, wenn eine solche am Terminal angeschlossen ist. Informationen über das Anschließen einer externen Tastatur finden Sie im IND310drive-Installationshandbuch.
- 4. Wenn die Fahrzeug-ID sich in der Fahrzeug-ID- befindet, verwendet das Terminal die gespeicherten Daten (einschließlich Taragewicht) und fährt mit dem Prozess "Abfahrend" fort. Siehe Prozess "Abfahrend", um fortzufahren.
- 5. Wenn sich die Fahrzeug-ID in der Fahrzeug-ID-Tabelle befindet und das Fahrzeug-ID-Taragewicht als 0 eingegeben oder leer gelassen wurde, dann

wird die erste Transaktion mit dieser Fahrzeug-ID als ankommende Transaktion interpretiert. In der Phase "Abfahrend" der Transaktion fragt das IND310-Terminal den Benutzer "Save this tare weight in the Vehicle ID Table?" (Dieses Taragewicht in der Fahrzeug-ID-Tabelle speichern?) Wenn der Benutzer mit YES (Ja) antwortet, wird das Taragewicht permanent in der Fahrzeug-ID-Tabelle gespeichert. Wenn der Benutzer NO (Nein) antwortet, bleibt das Taragewicht in der Fahrzeug-ID-Tabelle auf 0 und die darauf folgenden Transaktionen sind "Ankommend" und "Abfahrend". Um für alle weiteren Transaktionen den Modus Ankommend/Abfahrend beizubehalten, muss der Benutzer immer mit NEIN antworten.

Wenn die Fahrzeug-ID nicht gefunden wird, erscheint auf der Anzeige ID NOT FOUND (ID NICHT GEFUNDEN) (siehe Abbildung 2-8).

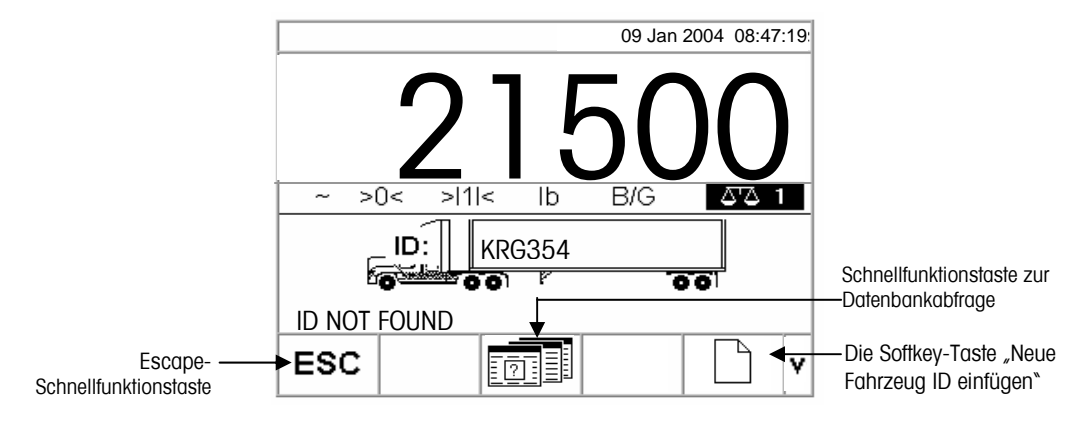

**Abbildung 2-8**: Standardgewichtsbildschirm

Wenn das Terminal keine Fahrzeug-ID findet, hat der Benutzer drei Optionen:

- **Escape** Drücken Sie die ESCAPE-Schnellfunktionstaste (siehe Abbildung 2- 8), um zum Hauptstandardgewichtsbildschirm zurückzukehren.
- **Suche nach der Fahrzeug-ID** Drücken Sie die Schnellfunktionstaste DATENBANKABFRAGE (siehe Abbildung 2-8), um nach der Fahrzeug- ID in der Fahrzeug- ID-Tabelle zu suchen. Wenn die richtige ID gefunden wurde, fahren Sie mit dem Prozess "Abfahrend" fort (siehe den Prozess "Abfahrend").
- **Neue Fahrzeug-ID einfügen**—Die Softkey-Taste "Neue Fahrzeug-ID einfügen" drücken (Abb. 2-8), um eine neue ID in die ID-Tabelle einzugeben (siehe den Abschnitt "Neue Fahrzeug-ID")

#### **Neue Fahrzeug-ID**

Durch Drücken der Softkey-Taste zum Einfügen einer neuen Fahrzeug-ID wird die Setup-Seite für die Fahrzeug-ID aufgerufen.

- 1. Die Seite mit den Fahrzeugangaben bearbeiten.
- 2. Die Art der Taraermittlung auswählen.
- 3. Wird die Tara durch Wiegen ermittelt, die Tara-Taste drücken.
- 4. Wenn der IND310 mit einer Waage 1 und einer Waage 2 ausgerüstet ist, wird der Benutzer aufgefordert, eine Waage auszuwählen.

## **Temporäres ID-Wägen**

Beim temporären ID-Wägen wird die temporäre ID-Tabelle dazu verwendet, Taragewichte für ankommende Transaktionen aufzuzeichnen und diese Gewichte bei abfahrenden Transaktionen abzurufen. Manuell eingegebene Taragewichte können auch zum temporären ID-Wägen verwendet werden. Zum Anzeigen oder Bearbeiten der Temporären ID-Tabelle kann jederzeit die Schnellfunktionstaste

TEMPORÄRE ID-TABELLE E<sup>ID-1</sup> gedrückt werden.

Nach einer abfahrenden Transaktion wird die Fahrzeug-ID aus der temporären ID-Tabelle gelöscht. Die Gesamtwerte für diese Transaktionsarten werden nicht in der temporären ID-Tabelle, sondern in den Tabellen A1, A2, A3 und A4 (falls aktiviert) aufgezeichnet.

Zur Verwendung der temporären ID-Wägung gehen Sie folgendermaßen vor:

- 5. Wenn sich das Fahrzeug auf der Waage befindet, wird die Schnellfunktionstaste TEMPORÄRE ID gedrückt (siehe Abb. 2-7). Wenn die entsprechende Funktion bei der Einrichtung der temporären ID aktiviert wurde, wird eine automatische ID-Nummer zwischen 001 und 999 angezeigt, die als temporäre ID verwendet werden kann. (Weitere Informationen über die Aktivierung der automatischen ID-Nummerierung in der temporären ID-Tabelle finden Sie in Kapitel 3.0, Konfiguration, Anwendung, Fahrzeugwägen, Datenbank.) Zur Verwendung der automatischen Nummer als ID drücken Sie auf ENTER. So können Sie detailliertere Informationen eingeben.
	- 1. Geben Sie an der Eingabeaufforderung zur temporären ID, bei der ein Cursor im ID-Feld eingeblendet wird, die ID-Informationen ein. Die Schnellfunktionstasten und Anwendungstasten werden zu alphabetischen Tasten (siehe Abb. 2-5).
	- 2. Mit den alphabetischen Tasten und dem numerischen Tastenfeld wird die Fahrzeug-ID eingegeben. Zum Abschluss der Eingabe wird die ENTER-Taste gedrückt.
	- 3. Wenn die Fahrzeug-ID in der temporären ID-Tabelle gefunden wird, verwendet das Terminal die gespeicherten Daten und fährt

mit dem Prozess "Abfahrend" fort. Um mit der Transaktion fortzufahren, siehe den Prozess "Abfahrend".

Wenn keine Fahrzeug-ID gefunden wird, hat der Benutzer drei Optionen:

- **Escape** Drücken Sie die Schnellfunktionstaste ESCAPE (siehe Abb. 2-8), um zum Hauptstandardgewichtsbildschirm zurückzukehren.
- **Suche nach der Index-ID Drücken Sie die** Schnellfunktionstaste DATENBANKABFRAGE (siehe Abb. 2-8), um nach der Index-ID zu suchen. Wenn die richtige ID gefunden wurde, fahren Sie mit dem Prozess "Abfahrend" fort (siehe den Prozess "Abfahrend").

**ID in der temporären ID-Tabelle einfügen – Drücken Sie** die

Schnellfunktionstaste EINFÜGEN . Die Fahrzeug- ID wird in die temporäre ID-Tabelle eingefügt. Um mit der Transaktion fortzufahren, siehe den Prozess "Ankommend".

#### **Manuell eingegebene Taragewichte verwenden**

Bediener können auch manuell eingegebene Taragewichte anstelle von gespeicherten Taragewichten im temporären ID-Wägemodus verwenden (falls diese Funktion in Setup aktiviert wurde).

#### **Zum manuellen Eingeben eines Taragewichts gehen Sie folgendermaßen vor:**

1. Im Standardgewichtsbildschirm (Abbildung 2 9) wird der Tarawert über das numerische Tastenfeld in das Tarafeld eingegeben, BEVOR die Schnellfunktionstaste TEMPORÄRE ID gedrückt wird.

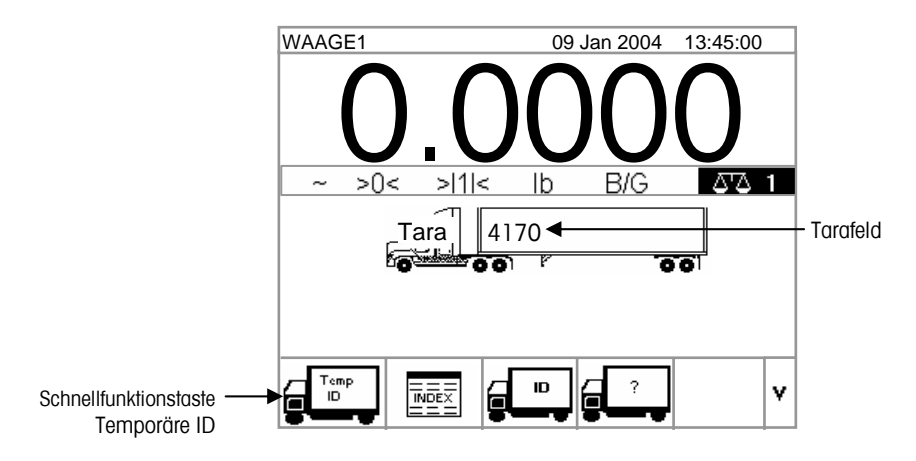

**Abbildung 2-9**: Standardgewichtsbildschirm

2. Drücken Sie die Schnellfunktionstaste TEMPORÄRE ID und geben Sie anschließend mit den alphabetischen Tasten die Fahrzeugbeschreibung ein. Siehe Prozess "Abfahrend", um fortzufahren.

**Weitere** Informationen über die Suche nach einer Fahrzeug-ID finden Sie in Anhang D, **Datenbankstruktur** und Verwendung, Tabellensuchen.

Siehe Siehe Anhang B, Flussdiagramme zum Anwendungsbetrieb wo ein schnelles Referenzflussdiagramm zu finden ist, das Index-Wägen illustriert.

## **Index-Wägen**

Beim Index-Wägen wird die Indextabelle verwendet, bei der eine relationale ID zum schnellen Auffinden von Werten aus in Tabellen gespeicherten Informationen eingesetzt wird (Fahrzeug-ID und Tabellen A-1–A-3, die in Setup definiert und konfiguriert werden).

#### **Zur Verwendung von Index-Wägen gehen Sie folgendermaßen vor:**

1. Wenn sich das Fahrzeug auf der Waage befindet, wird die INDEX-Schnellfunktionstaste gedrückt (Abbildung 2-10).

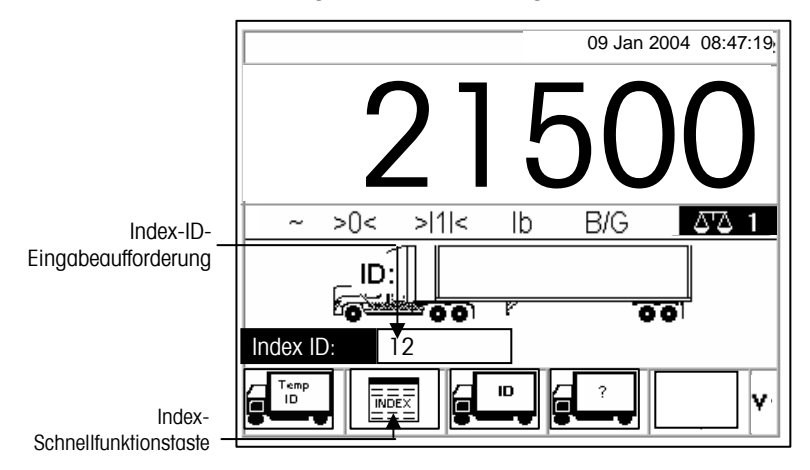

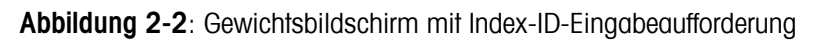

- 2. Eine Index-ID-Eingabeaufforderung wird zusammen mit einem Cursor im ID-Feld eingeblendet (siehe Abbildung 2-10).
- 3. Geben Sie über das numerische Tastenfeld die Index-ID ein. Zum Abschluss der Eingabe wird die **ENTER**-Taste gedrückt.
- 4. Wenn die ID in der Index-Tabelle vorhanden ist, verwendet das Terminal die relationalen ID-Daten, um die entsprechenden Daten in der Fahrzeug-ID und den Tabellen A1–A3 aufzufinden. Siehe Prozess "Abfahrend", um fortzufahren.

Wenn das Terminal keine Index-ID findet, hat der Benutzer zwei Optionen:

- **Escape** Drücken Sie die Schnellfunktionstaste ESCAPE **ESC**, um zum Hauptstandardgewichtsbildschirm zurückzukehren.
- **Suche nach der Index-ID** Drücken Sie die Schnellfunktionstaste

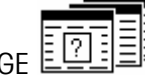

DATENBANKABFRAGE  $\boxed{\mathbb{E}[\mathbb{Z}]\mathbb{H}}$  um nach der Index-ID zu suchen. Wenn die richtige ID gefunden wurde, fahren Sie mit dem Prozess "Abfahrend" fort (siehe den Prozess "Abfahrend").

Siehe Anhang B, Flussdiagramme zum Anwendungsbetrieb, wo ein schnelles Referenzflussdiagramm zu finden ist, das das Durchgangsfahrzeugwägen illustriert.

## **Durchgangsfahrzeugwägen**

Das Durchgangsfahrzeugwägen wird für Fahrzeuge verwendet, die nicht im Speicher des Terminals erfasst werden sollten.

#### **Um das Durchgangsfahrzeugwägen zur verwenden, gehen Sie folgendermaßen vor:**

1. Wenn sich das Fahrzeug auf der Waage befindet, wird die Schnellfunktionstaste DURCHGANGSFAHRZEUG-WÄGEN gedrückt (siehe Abbildung 2-11).

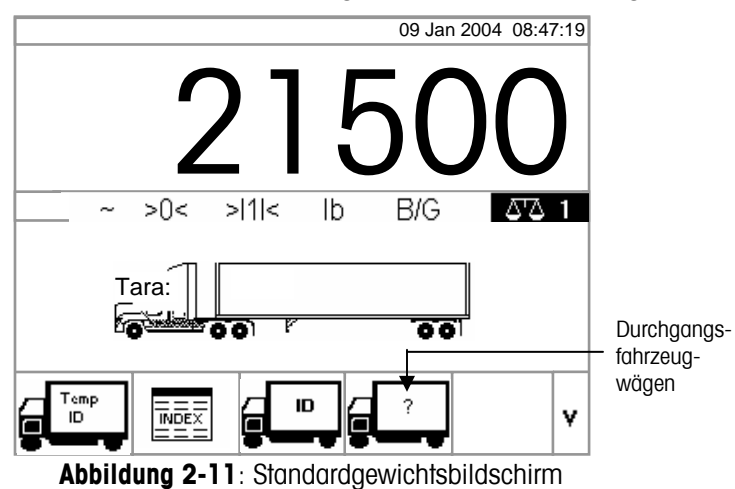

2. Die Schnellfunktionstasten und Anwendungstasten werden zu alphabetischen Tasten (siehe Abbildung 2-12).

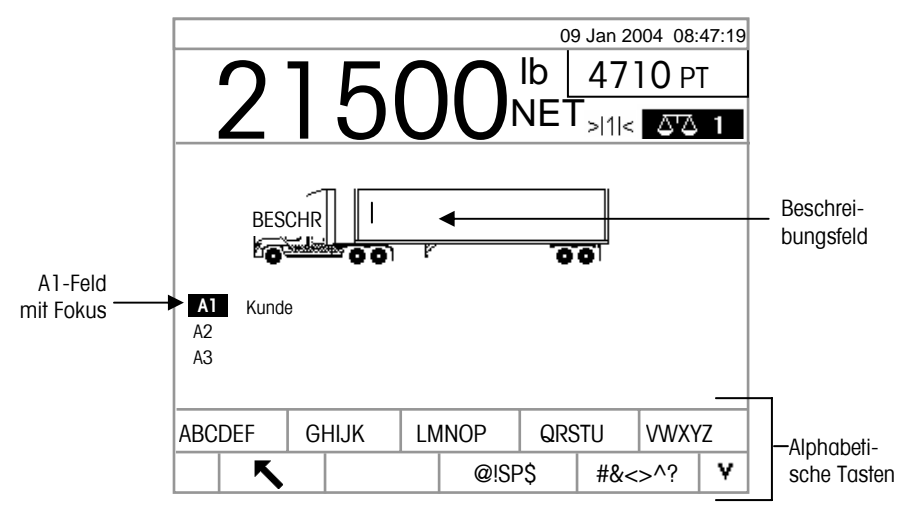

**Abbildung 2-12**: Eingabeaufforderung für die Durchgangsfahrzeug-Wäge-ID

3. Mit den alphabetischen Tasten und dem numerischen Tastenfeld wird die Beschreibung eingegeben. Zum Abschluss der Eingabe wird die **ENTER**-Taste gedrückt. Siehe Prozess "Abfahrend", um fortzufahren.

#### **Prozess Abfahrend**

Um den Prozess "Abfahrend" abzuschließen, ist Folgendes erforderlich:

- Eingabe der Datenbankinformationen
- Validierung der Transaktion
- Drucken und Speichern

#### **Eingabe der Datenbankinformationen**

Die Datenbankinformationen werden in den Tabellen A1, A2, A3 und A4 (falls aktiviert) eingegeben. Jede Tabelle enthält eine Schnell-ID und eine Kurze A/N-ID (alphanumerisch) für jeden Datenbankeintrag. Datenbankdateien müssen im Setup-Menü für die unterschiedlichen Arten von Wägevorgängen aktiviert werden, damit die Sammlung von Datenbankinformationen während Transaktionen möglich ist.

- Wenn die Tabelle A4 nicht als Index-Tabelle aktiviert ist, kann sie als benutzerdefiniertes Eingabfeld verwendet werden, das wie die Tabellen A1-A3 funktioniert.
- Die Eingabe von Datenbankinformationen ist nicht zwingend vorgeschrieben.

OK.<br>Drücken Sie die Schnellfunktionstaste OK \ \ um mit einer Transaktion fortzufahren, ohne Daten einzugeben.

#### **Zur Eingabe von Datenbankinformationen gehen Sie folgendermaßen vor:**

- 1. Der Fokus liegt im Feld A1 (es ist hervorgehoben), wenn der Bildschirm eingeblendet wird. Zum Aufrufen des Feldes A1 wird die ENTER-Taste gedrückt. Die Schnellfunktionstasten und die Anwendungstasten werden zu alphabetischen Tasten (siehe Abbildung 2-13).
- 2. Verwenden Sie die alphabetischen Tasten und das numerische Tastenfeld, um die Schnell-ID oder kurze A/N-ID der gewünschten Datenbankinformationen in die Textfelder einzugeben, die den Tabellen A1, A2, A3 und A4 (falls aktiviert) entsprechen (siehe Abbildung 2-13).

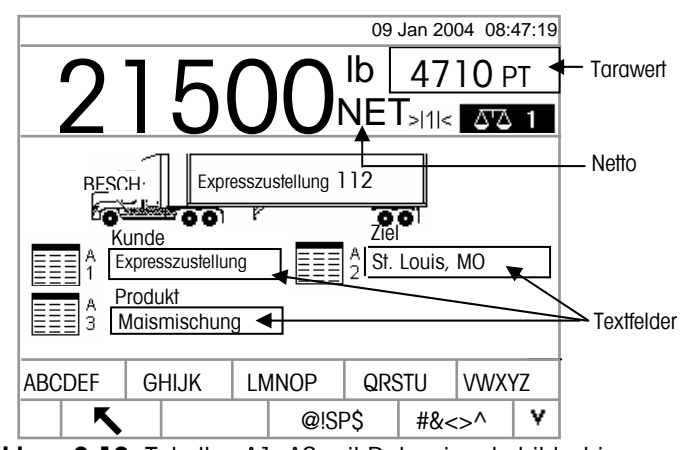

**Abbildung 2-13**: Tabellen A1–A3 mit Dateneingabebildschirm

- 3. Drücken Sie die ENTER-Taste. Die Beschreibung, die der Schnell-ID oder der kurzen A/N-ID entspricht wird im Textfeld eingeblendet.
- 4. Wenn die Schnell-ID oder die kurze A/N-ID in der Datenkbank nicht gefunden wird, wird die Meldung "A1 ID NOT FOUND" (A1 ID nicht gefunden) eingeblendet. Durchsuchen Sie die Datenbank, indem Sie die **Schnellfunktionstaste**

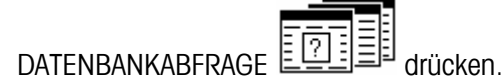

5. Nachdem alle Tabelleneinträge vollständig sind, wird die Schnellfunktionstaste OK V<br>OK V gedrückt, um die Eingaben zu akzeptieren.

 Für das Index-Wägen zeigen die Tabellenfelder A1, A2 und A3 (falls aktiviert) die Datenbankwerte automatisch als Verweis von der Index-Tabelle an. Gegebenenfalls können die Werte durch Befolgen der Schritte 1-3 geändert werden. Alle Tabellenwerte für A1, A2 und A3, die während des Index-Wägens geändert werden, werden in der Index-Tabelle nicht geändert.

Siehe Siehe Tabellensuche, wo Sie weitere Informationen dazu finden, wie **Datenbanktabellen durchsucht** werden.

6. Wenn die variable Dateneingabe in Setup aktiviert ist, werden die variablen Datenfelder eingeblendet. Die Feuchtigkeit wird in Abbildung 2-14. B. als Variable 1 und die Qualitätsbewertung als Variable 2 aktiviert. Mit den alphabetischen Tasten und dem numerischen Tastenfeld werden die variablen Daten eingegeben.

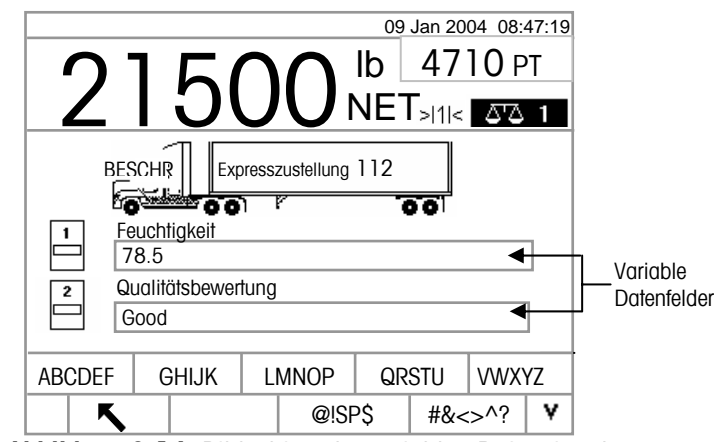

**Abbildung 2-14**: Bildschirm der variablen Dateneingabe

- 7. Nachdem alle Tabelleneinträge vollständig sind, wird die Schnellfunktionstaste OK<br>OK  $\vee$  gedrückt, um die Eingaben zu akzeptieren.
	-
- Die Eingabe von Daten ist hier nicht zwingend vorgeschrieben. Variable Daten werden nicht gespeichert. Drücken Sie die Schnellfunktionstaste OK , um fortzufahren, ohne Daten einzugeben.

#### **Validierung der Transaktion**

Nach Eingabe aller Daten für die Datenbank und variablen Felder wird der Validierungsbildschirm eingeblendet (Abbildung 2-15). Dieser Bildschirm zeigt alle Datenbanktabellen- und variablen Einträge.

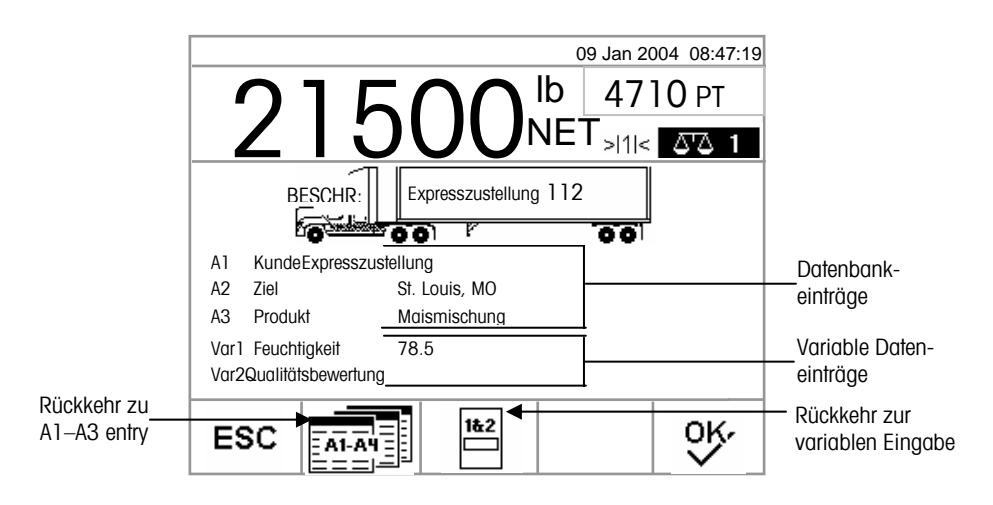

**Abbildung 2-15**: Validierungsbildschirm

#### **Zur Validierung der Transaktion gehen Sie folgendermaßen vor:**

- 1. Stellen Sie sicher, dass die Informationen, die für die Datenbankeinträge angezeigt werden (A1–A3) und die variablen Dateneinträge (Var1–Var2) richtig sind.
- 2. Wenn irgendwelche Informationen nicht richtig sind, drücken Sie die Schnellfunktionstaste RÜCKKEHR ZUM A1-A3-EINTRAG oder RÜCKKEHR ZUM VARIABLEN EINTRAG, um zum entsprechenden Eingabebildschirm zurückzugehen und die Informationen zu berichtigen. Drücken Sie die ESCAPE-Schnellfunktionstaste, um alle Daten zu löschen und die Transaktion erneut zu beginnen.
- 3. Wenn alle Informationen richtig angezeigt werden, drücken Sie die Schnellfunktionstaste OK, um die Transaktion zu validieren.
- Wenn die Tabelle A4 nicht als Index-Tabelle aktiviert ist, kann sie auch als benutzerdefiniertes Eingabefeld verwendet werden, das wie die Tabellen A1–A3 funktioniert, und die Informationen werden angezeigt und sollten auch für diesen Datenbankeintrag validiert werden.

#### **Drucken und Speichern**

- 1. Nach Validieren der Transaktion werden die zur Transaktion gehörigen Informationen in der Datenbank des Terminals gespeichert und die abfahrende Transaktion wird ausgedruckt (wenn die Druckfunktion in Setup aktiviert wurde).
- 2. Nach dem Speichern und/oder Drucken kehrt die Anzeige zum Bruttomodus zurück, und das Terminal ist für die nächste Transaktion bereit.

#### **Druckvorgang wiederholen**

Jedes Mal, wenn das IND310drive druckt, wird ein Puffer erstellt, der eine Kopie des Ausdrucks abspeichert. Die Informationen in dem Puffer können nach Bedarf wiederholt gedruckt werden. Zum Einleiten der Funktion "Druck wiederholen"

drücken Sie auf die Schnellfunktionstaste DRUCK WIEDERHOLEN .

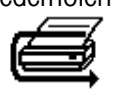

## **Prozess Ankommend**

Um den Prozess "Ankommend" abzuschließen, ist Folgendes erforderlich:

- **Eingabe der Datenbank-Informationen**  Dasselbe Verfahren wie unter "Eingabe der Datenbankinformationen" für den abfahrenden Prozess, mit Ausnahme der variablen Dateneingabe, die während dem ankommenden Prozess nicht vorkommt.
- **Validieren der Transaktion** Dieselben Verfahren, die unter "Validierung der Transaktion" für den abfahrenden Prozess aufgeführt wurden, mit der Ausnahme, dass keine variablen Datenfelder vorhanden sind.
- **Drucken und Speichern** Dieselben Verfahren, die unter "Drucken und Speichern" für den abfahrenden Prozess aufgeführt wurden, mit der Ausnahme, dass ID, Beschreibung und ankommende Gewichtsinformationen bezüglich der Transaktion ebenfalls in der Datenbank des Terminals gespeichert werden.

## **Warenfunktion**

Mit der Warenfunktion können benutzerdefinierte Einheiten auf Warenstückbasis verwendet werden (bis zu 25 unterschiedliche Waren). Ein Bediener möchte beispielsweise die benutzerdefinierte Einheit "Bushel Getreide" anstelle von kg oder lbs verwenden.. Über die Warentabelle kann eine Tabelle (Tabelle A1) erstellt werden, die den Multiplikations- oder Divisionsfaktor definiert, der kg oder lbs Getreide in Bushel umwandelt. Wenn die Ware (Getreide) gewogen wird, zeigt die Ausgabe den umgewandelten Wert und die benutzerdefinierte Einheit (Bushel).

Weitere Informationen über die Konfiguration der Warenfunktion finden Sie in Kapitel 3.0, Konfiguration, Anwendung, Speicher, Tabellen A1, A2 und A3.

# **Lösch- und Rücksetzfunktionen**

Mit den Lösch- und Rücksetzfunktionen können Benutzer die Alibi- u. Transaktionstabelle löschen und spezifische Parameter oder alle IND310drive-Parameter auf die werkseitigen Standardeinstellungen zurücksetzen.

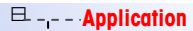

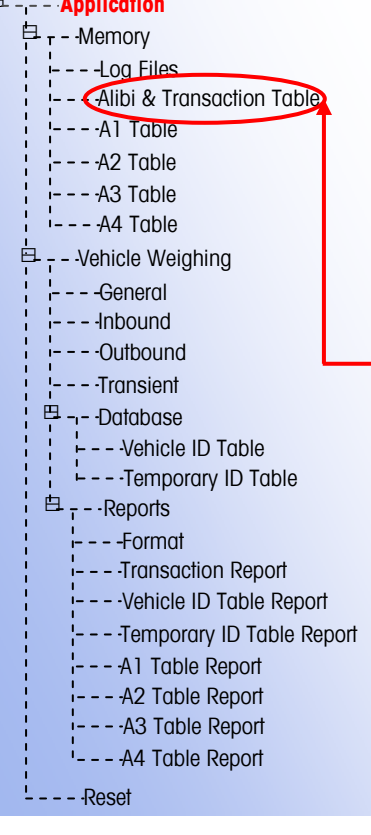

# **Löschen der Alibi- und Transaktionstabelle**

Der Benutzer möchte eventuell den Inhalt der Transaktionstabelle löschen, nachdem das Terminal installiert wurde oder in nordamerikanischen Anwendungen, in denen der Benutzer die vorhandenen Daten heruntergeladen hat und jetzt eine leere Tabelle benutzen möchte. Das Löschen der Alibi- und Transaktionstabelle kann bis zu drei Minuten dauern. Im Rahmen dieses Verfahrens werden nicht nur die Daten gelöscht, sondern es wird auch eine Datenbank-Defragmentierungsroutine ausgeführt.

So wird die Alibi- und Transaktionstabelle gelöscht:

1. Gehen Sie zum Setup-Menü und wählen Sie Application (Anwendung)/Memory (Speicher)/Alibi & Transaction Table (Alibi- und Transaktionstabelle). Der Bildschirm "Alibi & Transaction Table" (Alibi- und Transaktionstabelle) wird eingeblendet (Abb. 2-16).

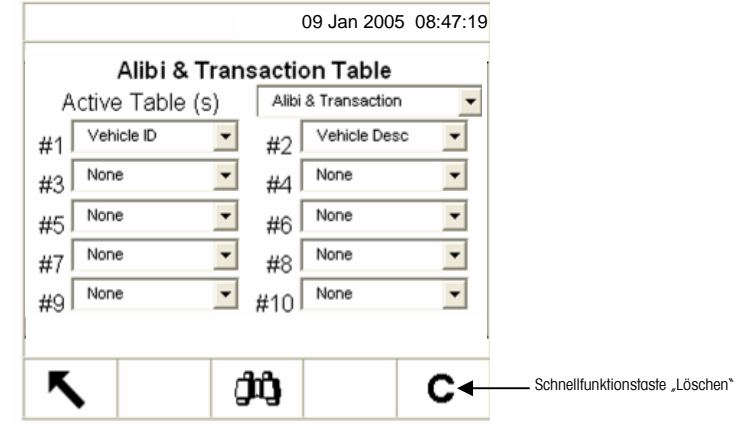

**Abb. 2-16:** Alibi- und Transaktionstabelle

2. Drücken Sie die Schnellfunktionstaste LÖSCHEN C . Die Meldung "Please Wait" (Bitte Warten) wird eingeblendet, während der Vorgang ausgeführt wird. Der Vorgang ist abgeschlossen, wenn die Meldung "Please Wait" nicht mehr erscheint.

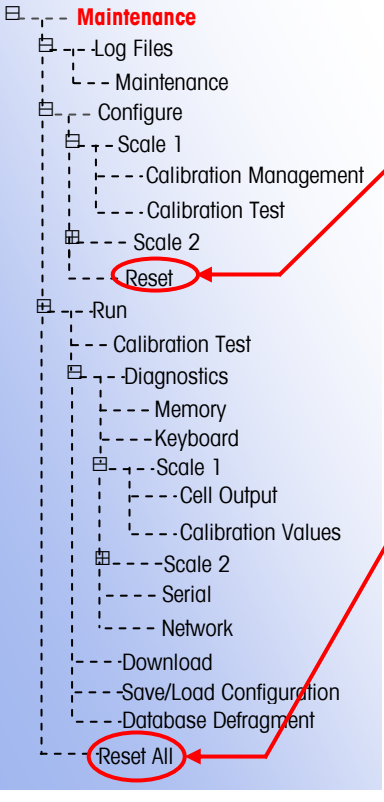

## **Zurücksetzen**

Das Zurücksetzen in der Setup-Menüstruktur kann bei unterschiedlichen Untermenüs oder beim Wartungsmenü durch den Befehl RESET ALL (Alles zurücksetzen) durchgeführt werden.

"Reset" (Zurücksetzen) erscheint in jedem Untermenü: Scale (Waage), Application (Anwendung), Terminal, Communication (Kommunikation) und Maintenance/Configure (Wartung/Konfigurieren), und wird für dieses Untermenü zum Zurücksetzen spezifischer Parameter auf die werkseitigen Standardeinstellungen verwendet. Im Untermenü "Scale" (Waage) gibt es mehrere Parameter, die nicht zurückgesetzt werden:

- Waagentyp
- Kapazität
- **Ziffernschritt**
- Waagenkalibrierdaten

Durch "Alles zurücksetzen" werden alle IND310drive-Parameter auf die werkseitigen Standardeinstellungen zurückgesetzt, aber Waagentyp, Kapazität, Ziffernschritt und die Waagenkalibrierdaten werden davon nicht berührt. Die Konfiguration der Datentabellen wird zurückgesetzt, aber die Daten innerhalb der Tabellen (Fahrzeug-ID, A1-A4) werden durch die Rücksetzfunktion ebenfalls nicht gelöscht. Die Daten in den Tabellen können nur innerhalb der Bildschirme zur Tabellenbearbeitung gelöscht werden.

# **Tabellensuche**

#### **Zum Durchsuchen von Datenbanktabellen gehen Sie folgendermaßen vor:**

1. Drücken Sie die Schnellfunktionstaste DATENBANKABFRAGE EL2L目三目, um die Datenbanktabelle zu durchsuchen, die mit dem aktuellen Betriebsmodus oder der aktiven Tabelle verknüpft ist. Wenn z. B. der aktuelle Betriebsmodus das Fahrzeug- ID-Wägen ist, wird der Bildschirm zur Datenbankabfrage für die Fahrzeug-ID-Tabelle eingeblendet, wenn die Schnellfunktionstaste DATENBANKABFRAGE gedrückt wird (siehe Abbildung 2-17).

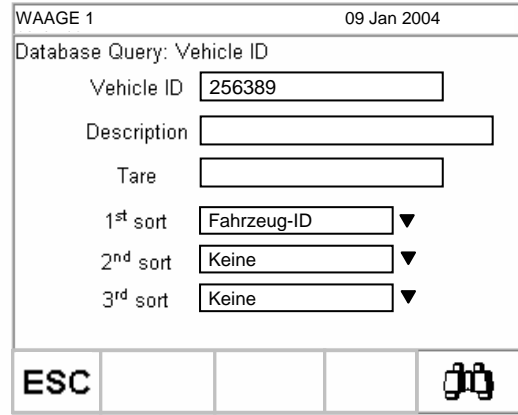

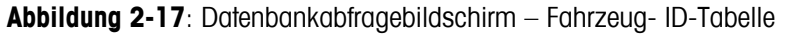

- Wenn bei der Suche die Suchfelder freigelassen werden, wird die ganze Tabelle in der Datenbankdatei angezeigt. Mit dem AUFWÄRTS- und ABWÄRTS-Pfeil wird in der Tabelle ein Bildlauf durchgeführt, um den gewünschten Eintrag zu finden. Weiter mit Schritt 7.
- 2. Verwenden Sie den AUFWÄRTS- und ABWÄRTS-Pfeil, um einen Bildlauf zwischen den Datenfeldbeschriftungen durchzuführen.
- 3. Zum Auswählen eines Datenfeldes wird die ENTER-Taste gedrückt. Die Schnellfunktionstasten und die Anwendungstasten werden zu alphabetischen Tasten.
- 4. Verwenden Sie die alphabetischen Tasten und das numerische Tastenfeld, um Suchinformationen in das Feld einzugeben.
- 5. Zum Akzeptieren der Eingabe wird die ENTER-Taste gedrückt.
- 6. Drücken Sie die Schnellfunktionstaste SUCHE STARTEN . Wenn die eingegebenen Informationen in der Datenbank gefunden werden, dann werden diese mit Fokus (hervorgehoben) angezeigt. Wenn die Informationen nicht gefunden werden, dann enthält der Ergebnisbildschirm keine Einträge. Drücken

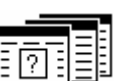

Sie die Schnellfunktionstaste DATENBANKABFRAGE **EDEE** , um zur Hauptsuchseite zurückzukehren, und versuchen Sie es erneut.

7. Um einen Eintrag aus den Suchergebnissen der Datenbank auszuwählen,

oĸ.

drücken Sie die Schnellfunktionstaste OK .

 Die Suchergebnisse für eine Indextabellensuche zeigt Daten für die A2- und A3-Werte (falls aktiviert) an, selbst wenn diese Werte nicht als Teil der Abfragesortierung verwendet werden können.

# **Tabellenberichte**

Weitere Informationen über Datenbanktabellen und die **Berichterstellung** finden Sie im technischen Handbuch zum IND310drive-Terminal, Anhang C, **Datenbankstruktur** und Verwendung.

Berichte werden anhand folgender Datenbanktabellen erzeugt:

- **Transaktionstabelle** Speichert Wägetransaktionsinformationen
- **Fahrzeug- ID-Tabelle** Speichert spezifische Fahrzeuginformationen, einschließlich Fahrzeug- IDs, Beschreibungen und Taragewichte
- **Temporäre ID-Tabelle** Speichert kurzzeitig Fahrzeugbeschreibungen und Taragewichte für ankommende Fahrzeuge, um den Abruf dieser Gewichte für abfahrende Transaktionen zu ermöglichen
- **Tabellen A1, A2, A3 und A4** Speichert Beschreibungen von Fahrzeuginformationen, die im Anwendungs-Setup definiert wurden, um spezifische Betriebsanforderungen zu erfüllen. Die Tabelle A4 kann als Index-Tabelle konfiguriert werden, die aus ID-Schlüsseln besteht, die auf Daten in anderen Tabellen verweisen.

Die Schnellfunktionstatse BERICHT ERSTELLEN Betriebsbildschirmen angezeigt werden, damit Tabellenberichte erzeugt werden können. Ansonsten können Tabellenberichte nur von Setup-Bildschirmen aus erstellt werden.

#### **Zur Erstellung eines Tabellenberichts gehen Sie folgendermaßen vor:**

1. Drück`en Sie die Schnellfunktionstaste BERICHT ERSTELLEN Bildschirm "Reports Run/Full" (Bericht erstellen/Vollständig) wird eingeblendet.

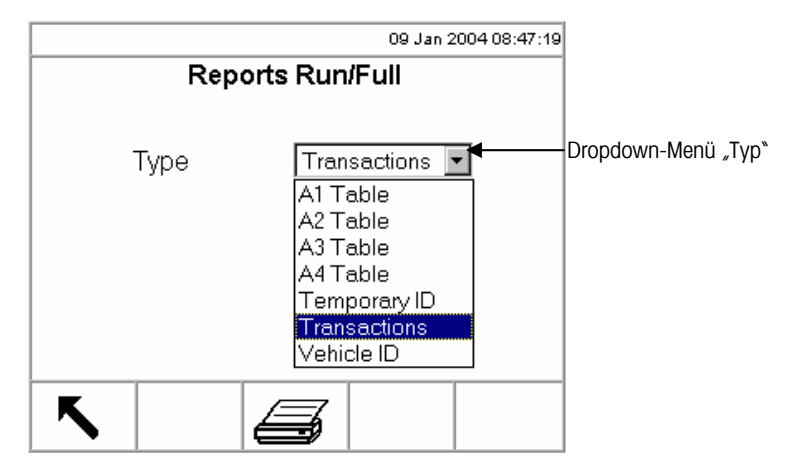

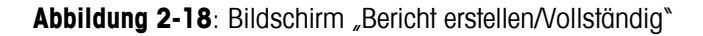

- 2. Mit dem Dropdown-Menü "Type" (Typ) wird der gewünschte Typ des Datenbanktabellenberichts ausgewählt. Zum Akzeptieren der Auswahl wird die ENTER-Taste gedrückt.
- 3. Drücken Sie die Schnellfunktionstaste BERICHT ERSTELLEN. Der Bildschirm "Report Setup" (Berichts-Setup) für den ausgewählten Bercihtstyp wird eingeblendet.

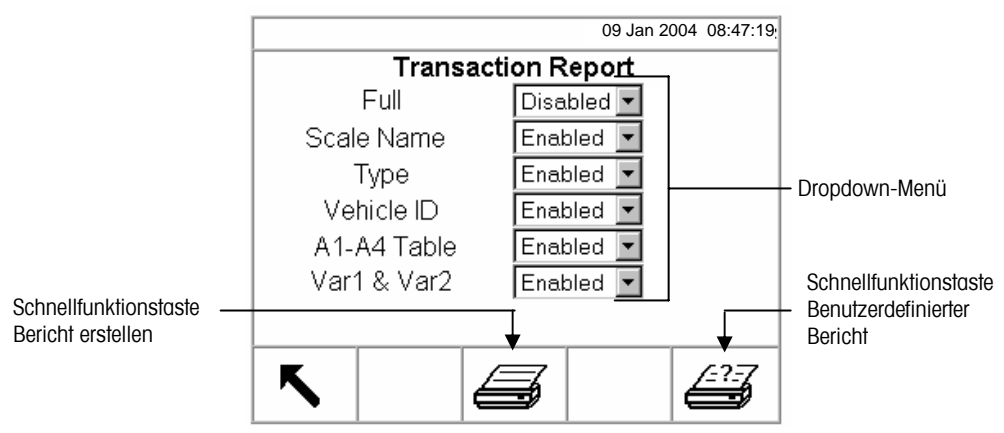

Abbildung 2-19: Bildschirm "Berichts-Setup" (Transaktionsbericht)

- 4. Mit den Dropdown-Menüs im Bildschirm "Berichts-Setup" können die definierten Tabellenfelder innerhalb der Struktur des Tabellenberichts aktiviert oder deaktiviert werden.
- Wenn für den Transaktionstabellenbericht "Full" (Vollständig) aktiviert ist, werden keine anderen Optionen angezeigt.
- Wenn die Tabelle A4 als Index-Tabelle konfiguriert ist, ändern sich angezeigten Felder so, dass die Einrichtung der Index-Tabellenberichtsstruktur möglich ist.
- 5. Drücken Sie die Schnellfunktionstaste BERICHT ERSTELLEN, um einen Standardtabellenbericht zu erzeugen, der Daten aus allen aktivierten Feldern enthält.

#### **Zum Konfigurieren und Erstellen eines benutzerdefinierten Berichts gehen Sie folgendermaßen vor:**

1. Drücken Sie die Schnellfunktionstaste BENUTZERDEFINIERTER BERICHT, um die in den Berichtfeldern enthaltenen Datensätze zu begrenzen und einen benutzerdefinierten Bericht zu erstellen. Ein Beispiel für einen Bildschirm mit einem benutzerdefinierten Berichts-Setup finden Sie in Abbildung 2-20.

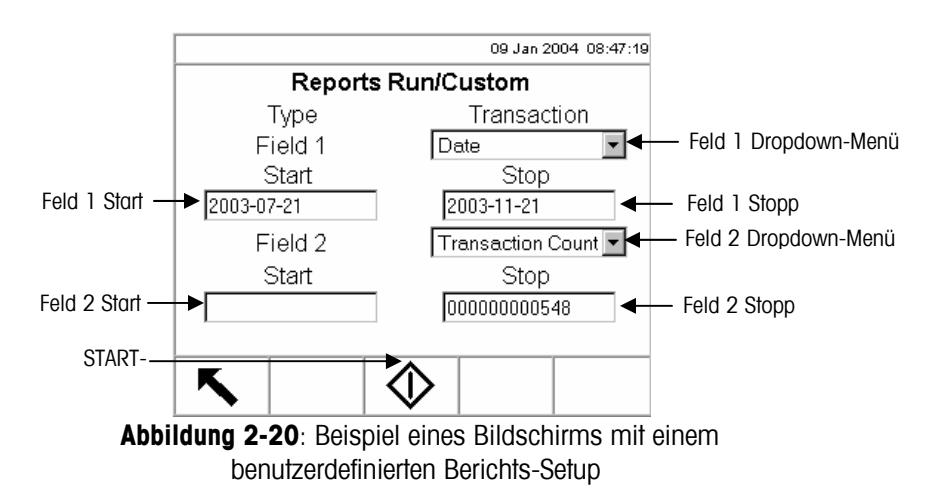

- 2. Mit den Dropdown-Menüs für "Field 1" (Feld 1) und "Field 2" werden Felder ausgewählt, mit denen die im Bericht enthaltenen Datensätze begrenzt werden.
- 3. Geben Sie den Bereich der im Bericht enthaltenen Feldwerte ein, indem Sie die Start- und Stoppwerte für die ausgewählten Felder eingeben. Das Beispiel in Abbidung 2-20 zeigt für Feld 1 das Datum, wobei der Startwert 2003-07-21 und der Stoppwert 2003-11-21 ist. Daher werden nur Datensätze mit einem Datum zwischen dem 21. Juli 2003 und dem 21. November 2003 in den Bericht mit aufgenommen.

Wenn kein Stoppwert eingegeben wird, werden alle Datensätze mit Werten, die nach dem Startwert liegen, in den Bericht mit aufgenommen. Wenn kein Startwert eingegeben wird, werden alle Datensätze mit Werten, die vor dem Stoppwert liegen, in den Bericht mit aufgenommen. Das Beispiel in Abbidung 2-17 zeigt für Feld 2 das "Transaction Count" (Transaktionszahl), wobei der Startwert leer und der Stoppwert 548 ist. Alle Datensätze mit Transaktionszahlen zwischen 1 und 548 und einem Datum zwischen dem 21. Juli 2003 und dem 21. November 2003 werden in den Bericht mit aufgenommen.

- Das Datumsformat ist für diese Felder auf JJJJ-MM-TT festgelegt. (Dieses Datumsformat stimmt nicht unbedingt mit der Datumskonfiguration des Terminals überein.)
- 4. Drücken Sie die Schnellfunktionstaste START, um den benutzerdefinierten Bericht zu erstellen.

# **Kapitel 3.0 Service und Wartung**

- **Service**
- Reinigung und Wartung

 Klicken Sie auf ein beliebiges Thema, und Sie werden sofort zum entsprechenden Abschnitt weitergeleitet.

## **Service**

Informationen zur Installation, Programmierung und Wartung des IND310drive-Terminals befinden sich im IND310drive-Installationshandbuch und in den Technischen Handbüchern. Installations-, Programmierungs- und Reparaturverfahren sollten nur von qualifiziertem Personal durchgeführt werden. Bitte wenden Sie sich an einen örtlichen Vertreter von METTLER TOLEDO, wenn Sie Hilfe benötigen.

Im Allgemeinen gilt, dass nach der Installation, Programmierung und Kalibrierung eines IND310drive-Terminals für eine bestimmte Anwendung keine weiteren routinemäßigen Servicemaßnahmen erforderlich sind.

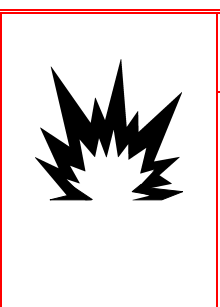

## $\sqrt{4}$  ACHTUNG!

**DIESES TERMINAL DARF NUR VON QUALIFIZIERTEM PERSONAL GEWARTET WERDEN. BEI PRÜFUNGEN, TESTS UND EINSTELLUNGEN, DIE BEI EINGESCHALTETER STROMZUFUHR DURCHGEFÜHRT WERDEN MÜSSEN, VORSICHTIG VORGEHEN. DIE NICHTBEACHTUNG DIESER VORSICHTSMASSNAHMEN KANN ZU VERLETZUNGEN UND/ODER SACHSCHÄDEN FÜHREN.** 

# **Reinigung und Wartung**

Die Tastatur und die Abdeckung des IND310drive-Terminals sollte mit einem sauberen weichen Tuch, das mit einem milden Glasreiniger angefeuchtet wurde, abgewischt werden. Dabei keine Industrielösungsmittel wie Toluen oder Isopropanol (IPA) verwenden, die den Finish des Terminals eventuell beschädigen können. Das Reinigungsmittel nicht direkt auf das Terminal sprühen.

Es werden auch regelmäßige Wartungsinspektionen und Kalibrierungen durch einen qualifizierten Service-Techniker empfohlen. Bei dem IND310drive-Terminal handelt es sich um ein robustes Instrument mit einem Edelstahlgehäuse; das vordere Bedienfeld besteht jedoch aus einer Abdeckung aus Vinyl, die empfindliche Elektronikschalter und eine LCD-Anzeige mit Beleuchtung schützt. Diese Oberfläche muss vor jeglichen scharfen Instrumenten sowie Vibrationen und Stößen geschützt werden. Sollte das Vorderfeld durch einen spitzen Gegenstand beschädigt werden, muss sichergestellt werden, dass kein Staub und keine Flüssigkeit in das Gerät eindringen kann.

# **Aktualisierung von Software**

IND310drive-Software-Updates werden mithilfe eines USB-Speichermoduls (Memory Stick) hochgeladen. Es sollte dazu nur ein von METTLER TOLEDO bereitgestelltes USB-Speichermodul verwendet werden (erhältlich als CIMF-Nummer 71208113). Ausführlichere Anweisungen für die Aktualisierung der Software finden Sie im technischen Handbuch zum IND310drive, Kapitel 4.0, Service und Wartung.

# **Appendix A Grundlegende Wägekonzepte**

In diesem Anhang werden einige der Spezialtermini und Konzepte erläutert, die in der Wägeindustrie häufig verwendet werden. Außerdem werden die Funktionen des IND310drive-Terminals erklärt, mit denen der Wägeprozess effizienter gestaltet werden kann.

# **Null**

Null ist das Leergewicht der Waagenplattform bzw. der Brückenwaage. Der Bruttonullbezug wird während der Kalibrierung aufgezeichnet.

Das Nullstellen per Drucktaste ist eine Methode, mit der der Bediener einen neuen Bruttonullbezugspunkt erfassen kann. Das Gewicht auf der Waage muss stabil sein und sich innerhalb des Nullerfassungsbereichs befinden, in der Regel ±20 % der vollen Waagenkapazität. Der Nullpunkt der Waage kann sich aufgrund von Ablagerungen auf der Waage oder Temperaturfluktuationen ändern.

Mit der automatischen Nullpunktkorrektur (AZM) kann das Terminal sich allmählich auf Null stellen, um kleine Änderungen des Nullpunktes auszugleichen. Eichpflichtige Fahrzeugwaagen der Klasse IIIL verwenden einen AZM-Bereich von ±3 angezeigten Ziffernschritten über/unter Brutto-Null. AZM ist immer dann aktiv, wenn das Gewicht auf der Waage stabil ist und sich innerhalb des AZM-Bereichs befindet.

# **Tara**

Tara ist das Leergewicht eines Fahrzeugs. Die Tara wird in der Regel dazu verwendet, das Nettogewicht des Inhalts eines Fahrzeugs festzustellen. Tara wird auf unterschiedliche Weise verwendet: automatisches Tarieren, Tastatur-Tara und additives Tarieren.

## **Automatisches Tarieren**

Eine automatische Tarierung erfolgt dann, wenn sich ein leeres Fahrzeug auf der Waage befindet und die TARA-Taste gedrückt wird. Das Terminal zeigt dann ein Nullgewicht an, wobei der Netto-Cursor beleuchtet ist. Das Fahrzeug wird beladen und wieder auf die Waage gefahren. Dann zeigt das Terminal das Nettogewicht des Inhalts an. Wenn die TARA-Taste gedrückt wird, während sich das Terminal im Nettomodus befindet, wird das aktuelle Gewicht auf der Waage zum neuen

Tarawert. Die Tarasperre verhindert das Ersetzen durch einen automatisch ermittelten Tarawert.

## **Tastatur-Tara**

Der über die Tastatur eingegebene Tarawert wird dann verwendet, wenn das Leergewicht des Fahrzeugs ein bekannter Wert ist. Das bekannte Taragewicht wird mit den numerischen Tasten eingegeben und die Waagenfunktionstaste TARA wird gedrückt. Das Terminal zeigt dann das Nettogewicht des Fahrzeuginhalts an.

## **Additives Tarieren**

Das additive Tarieren ist ein selten verwendeter Modus der Eingabe eines Tarwertes über die Tastatur. Wenn eine Tara mithilfe des numerischen Tastenfelds eingegeben wird, während sich das Terminal im Nettogewichtsmodus befindet, wird der eingegebene Tarawert zum vorhandenen Taragewichtswert hinzugefügt. Die Tarasperre verhindert diesen Modus.

## **Tarasperren**

Tarasperren sind Beschränkungen der Verwendung von Tara. Sie sind in einigen örtliche Vorschriften in Bezug auf Maße und Gewichte vorgeschrieben. Wenn Tarasperren aktiviert sind, muss sich das Terminal bei Brutto-Null befinden, damit ein Tarawert gelöscht werden oder ein Tastaturtarawert eingegeben werden kann. Tarasperren können auch verhindern, dass das Terminal einen vorhandenen Tarawert durch einen neuen ersetzt.

# **Abschnitte**

Fahrzeugbrückenwaagen sind normalerweise in so genannte Abschnittspaare oder Abschnitte unterteilt. Ein Abschnitt besteht aus einem Wägezellenpaar, das in der Brückenwaage nebeneinander angeordnet ist (Abbildung A-1). Abschnitte sind wichtig beim Umgang mit Seitenlastfehlern.

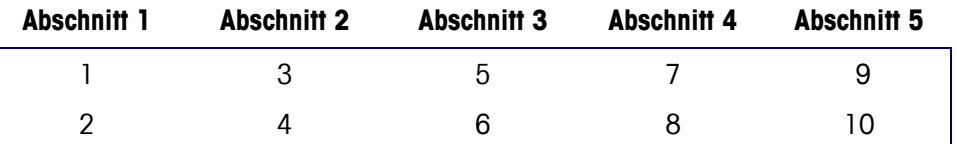

**Abbildung A-1**: Wägezellen und Abschnitte in einer typischen Fahrzeugwaage

## **Sollwerte**

Sollwerte sind Ein-/Aus-Ausgänge, die anzeigen, ob das auf der Waage angezeigte Gewicht größer oder kleiner als der vorprogrammierte Gewichtswert ist. Sollwerte werden in der Regel bei Materiallfüllanwendungen verwendet, bei denen ein Fahrzeug auf ein vorab eingestelltes Gewicht gefüllt werden muss.

# **Wägung für Ankommend/Abfahrend**

Fahrzeugwaagen werden häufig im Betriebsmodus Ankommend/Abfahrend verwendet, wobei das Fahrezug am Benutzerstandort be- oder entladen wird. Im Modus Ankommend/Abfahrend ist das Leergewicht (Tara) des Fahrzeugs nicht bekannt; deshalb muss das Fahrzeug zweimal gewogen werden (einmal leer und einmal beladen). In der Vergangenheit erfolgte dies normalerweise durch Ausdrucken des ankommenden Gewichts, Ausdrucken des abfahrenden Gewichts und manuelles Berechnen der Differenz (Nettogewicht).

Mit einem IND310drive-Terminal werden ankommende/abfahrende Wägevorgänge erleichtert, da der Bediener das Gewicht des ankommenden Fahrzeugs speichern und dieses dann zu einem späteren Zeitpunkt wieder abrufen kann. Wenn ein ankommendes Gewicht abgerufen wird, berechnet das Terminal das Nettogewicht und druckt ein abfahrendes Ticket.

## **Nettozeichenkorrektur**

Die Nettozeichenkorrektur ist eine Funktion, mit deren Hilfe das IND310drive-Terminal sowohl für Versandvorgänge (ankommend, leer) als auch für Empfangsvorgänge (ankommend, beladen) verwendet werden kann. Wenn die Nettozeichenkorrektur aktiviert ist, vertauscht das Terminal die Felder für Bruttound Taragewicht auf dem gedruckten Ticket, sodass das größere Gewicht das Bruttogewicht und das kleinere das Taragewicht darstellt. Die Differenz ist dann stets ein positives Nettogewicht.

# **Einfachdurchgangswägen**

Einfachdurchgangswägen ist ein Modus, in dem der Benutzer einen Fuhrpark mit Fahrzeugen mit bekannten Leergewichten (Tara) besitzt. Das Taragewicht wird nach ID abgerufen, wenn sich das beladene Fahrzeug auf der Waage befindet.

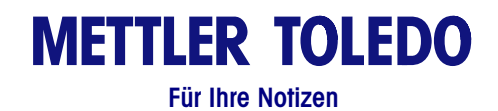

# **Appendix B Flussdiagramme zum Anwendungsbetrieb**

Die folgenden Seiten enthalten Flussdiagramme mit Schnellreferenzen, welche die vier Betriebsmodi des IND310drive-Terminals illustrieren.

#### **Fahrzeug-ID-Wägen**

Der Fahrzeug-ID-Wägemodus wird verwendet:

- wenn er in Setup aktiviert wurde UND
- wenn die ID des Fahrzeugs und das dazugehörige Taragewicht vorab im Setup-Modus in die Fahrzeug-ID-Tabelle eingegeben wurden.

Der Fahrzeug-ID-Wägemodus darf nicht verwendet werden, wenn einer der folgenden Zustände zutrifft:

- Fahrzeug-ID ist unbekannt
- Taragewicht des Fahrzeugs hat sich geändert
- Die Schnellfunktionstaste FAHRZEUG-ID WELL wird auf keinem der Bildschirme mit Schnellfunktionstasten für verfügbare Wägevorgänge angezeigt.

ID

Temp  $ID$ 

#### **Temporäres ID-Wägen**

Der temporäre ID-Wägemodus wird verwendet:

- wenn er in Setup aktiviert wurde UND
- wenn die ID des Fahrzeugs und das dazugehörige Taragewicht nicht abgerufen werden muss, nachdem die abfahrende Transaktion abgeschlossen ist

Der temporäre ID-Wägemodus darf nicht verwendet werden, wenn einer der folgenden Zustände zutrifft:

- Die Fahrzeug-ID und das Taragewicht müssen häufig abgerufen werden.
- Die Schnellfunktionstaste TEMPORÄRE ID **William wird auf keinem der** Bildschirme mit Schnellfunktionstasten für verfügbare Wägevorgänge angezeigt.

2

#### **Index-Wägen**

Der Index-Wägemodus wird verwendet:

- wenn er in Setup aktiviert wurde UND
- wenn die ID des Fahrzeugs und die dazugehörige Datenbankwert-IDs vorab im Setup-Modus in die Index-Tabelle eingegeben wurden.

Der Index- Wägemodus darf nicht verwendet werden, wenn einer der folgenden Zustände zutrifft:

- Fahrzeug-ID ist unbekannt
- Taragewicht des Fahrzeugs hat sich geändert
- $\overline{m}$  in  $\overline{m}$  is  $\overline{\overline{x}}$ • Die Schnellfunktionstaste INDEX  $\leq 1$  wird auf keinem der Bildschirme mit Schnellfunktionstasten für verfügbare Wägevorgänge angezeigt.

#### **Durchgangsfahrzeugwägen**

Der Durchgangsfahrzeug-Wägemodus wird verwendet:

- wenn er in Setup aktiviert wurde UND
- wenn das Fahrzeug nicht Teil des Normalbetriebs ist und nicht in den Transaktionsgesamtwerten enthalten sein muss.

Der temporäre Durchgangsfahrzeugwägemodus darf nicht verwendet werden, wenn einer der folgenden Zustände zutrifft:

- Die Fahrzeug-ID und das Taragewicht müssen häufig abgerufen werden.
- Die Schnellfunktionstaste DURCHGANGSFAHRZEUGWÄGUNG auf keinem der Bildschirme mit Schnellfunktionstasten für verfügbare Wägevorgänge angezeigt.

# **Fahrzeug-ID-Wägen**

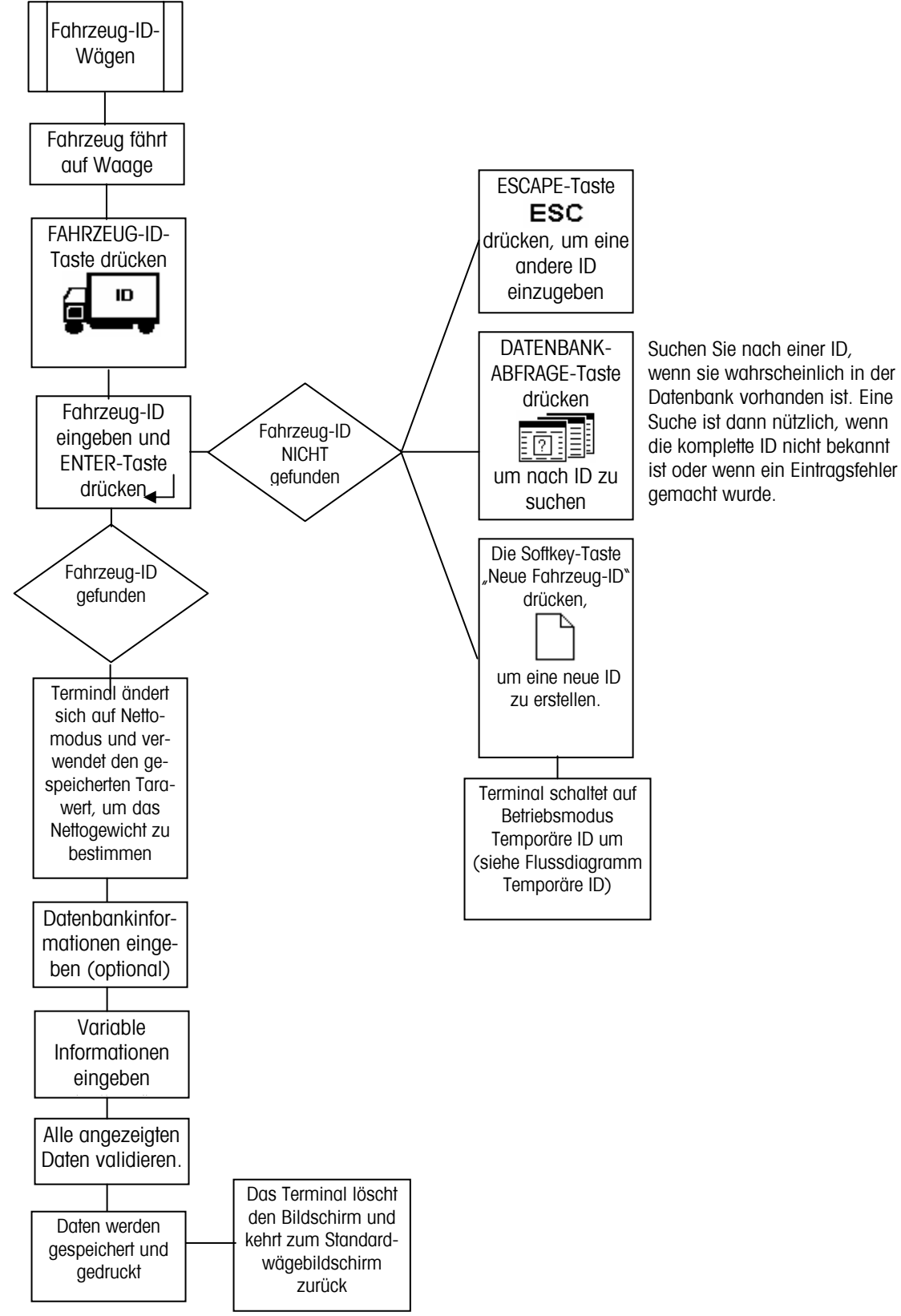

# **Temporäres ID-Wägen**

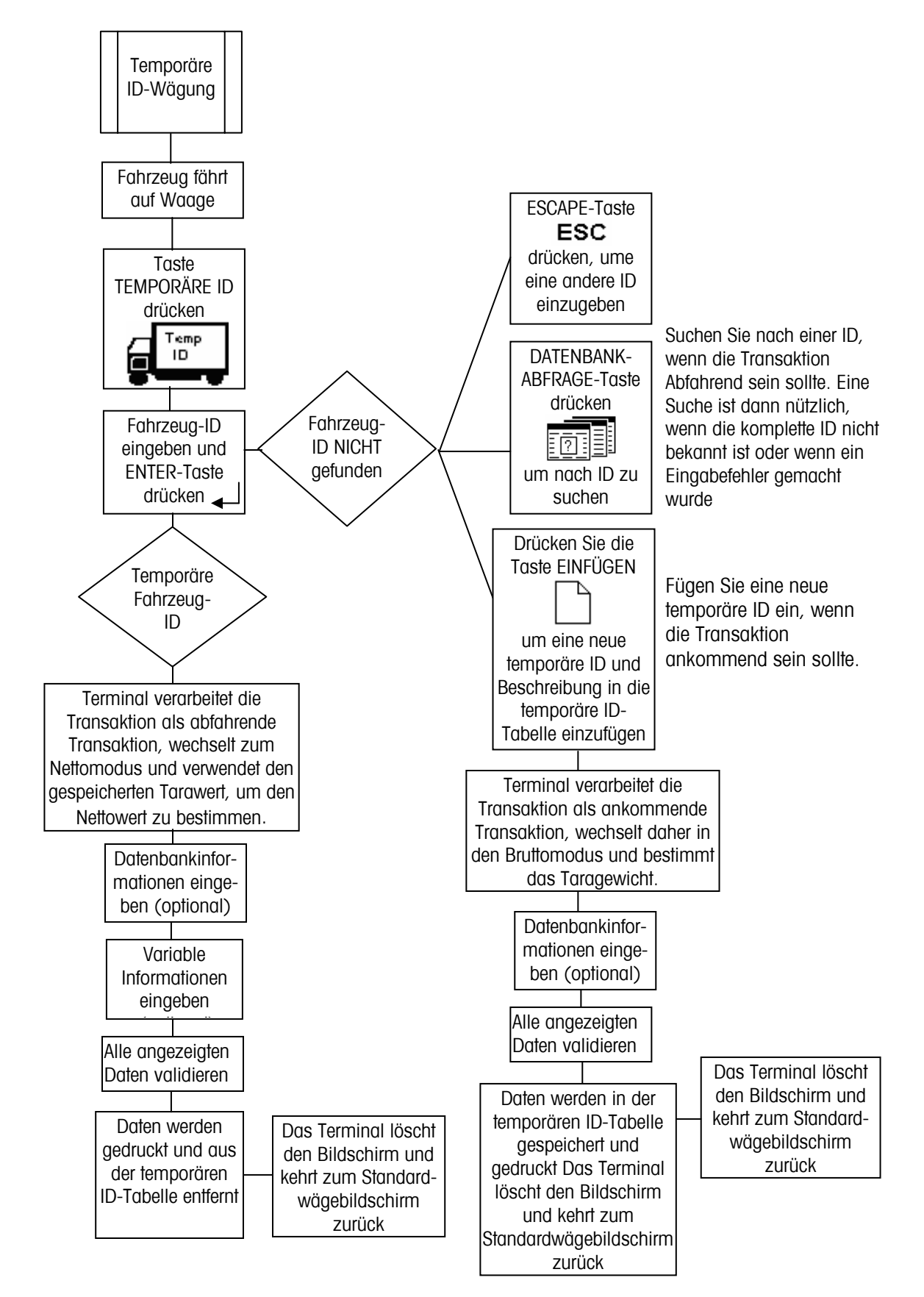

# **Index-Wägen**

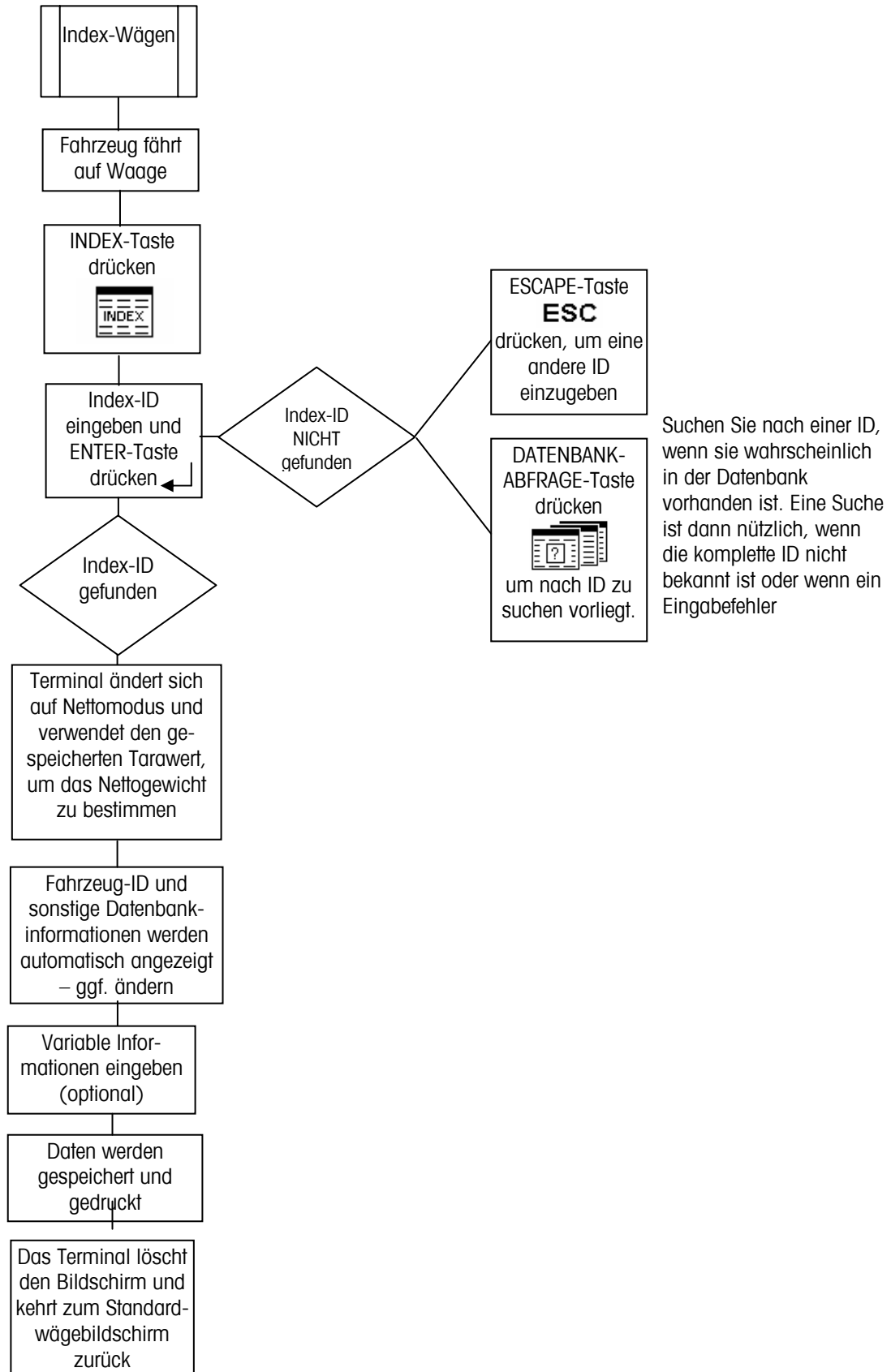

# **Durchgangsfahrzeugwägen**

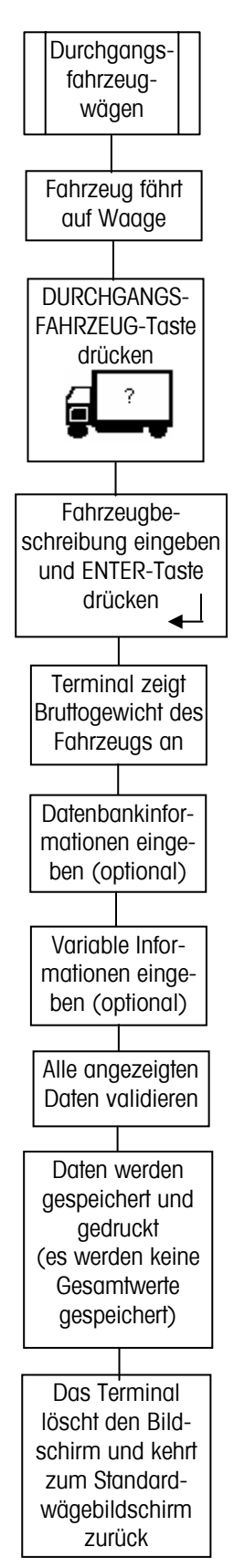

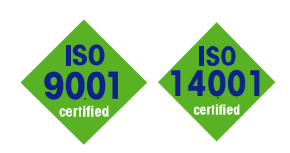

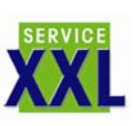

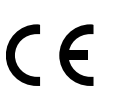

**INTERNET** 

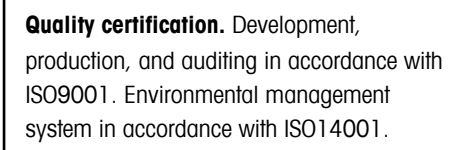

**Worldwide service.** Our dense service network, among the best in the world, ensures the maximum availability and lifespan of your product.

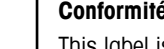

**Conformité Européene**

This label is your guarantee that our products conform to the latest guidelines.

**On the Internet.** You can find important information about our products and services, as well as our company, quickly and easily at **http://www.mt.com**

**www.mt.com**

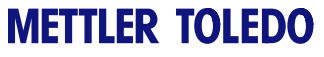

1900 Polaris Parkway Columbus, Ohio 43240

Teilenr.: 71207924

**METTLER TOLEDO®** ist eine eingetragene Marke von Mettler-Toledo, Inc. ©2005 Mettler-Toledo, Inc. Printed in USA

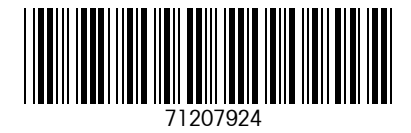

**eDocument – This document is available in PDF only.**